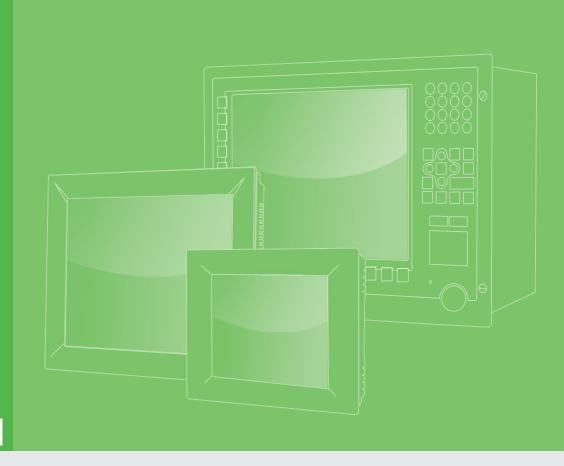

# **User Manual**

**TPC-B300 Series** 

TPC-B300-J20A TPC-B300-E20A

Industrial Modular Touch Panel Computer with Intel® Atom™/
Celeron® Processor

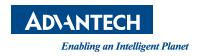

## BSMI RoHS 限用物質含有情況標示確認表

| 設備名稱:電影                                                    | 腦                 | 型號                                                           | (型式):                | UNO-2272G-J2                                         | AE(系列型號請參見                                | 見次頁說明書)                                              |
|------------------------------------------------------------|-------------------|--------------------------------------------------------------|----------------------|------------------------------------------------------|-------------------------------------------|------------------------------------------------------|
| Equipment name Type designation (Type)                     |                   |                                                              |                      |                                                      |                                           |                                                      |
|                                                            |                   | 限用物質及其化學符號<br>Restricted substances and its chemical symbols |                      |                                                      |                                           |                                                      |
| 單元<br>Unit                                                 | 鉛<br>Lead<br>(Pb) | 汞<br>Mercury<br>(Hg)                                         | 鎘<br>Cadmium<br>(Cd) | 六價鉻<br>Hexavalent<br>chromium<br>(Cr <sup>+6</sup> ) | 多溴聯苯<br>Polybrominated<br>biphenyls (PBB) | 多溴二苯醚<br>Polybrominated<br>diphenyl ethers<br>(PBDE) |
| 電路板                                                        |                   | 0                                                            | 0                    | 0                                                    | 0                                         | 0                                                    |
| 内外殼<br>(外殼、內部<br>框架 … 等)                                   | 0                 | 0                                                            | 0                    | 0                                                    | 0                                         | 0                                                    |
| 其它固定組件<br>(螺絲、夾具<br>)                                      |                   | 0                                                            | 0                    | 0                                                    | 0                                         | 0                                                    |
| 配件(排線、<br>傳輸線、網路<br>線等)                                    | _                 | 0                                                            | 0                    | 0                                                    | 0                                         | 0                                                    |
|                                                            |                   |                                                              |                      |                                                      |                                           |                                                      |
| 供来 1 " 切山 0 1 … 4 0" 及 " 切山 0 01 … 4 0" 反比阳田枷所之五八比会里切山五八比会 |                   |                                                              |                      |                                                      |                                           |                                                      |

備考 1. "超出 0.1 wt %"及 "超出 0.01 wt %"係指限用物質之百分比含量超出百分比含量基準值。

Note 1: "Exceeding 0.1 wt %" and "exceeding 0.01 wt %" indicate that the percentage content of the restricted substance exceeds the reference percentage value of presence condition.

備考 2. "○"係指該項限用物質之百分比含量未超出百分比含量基準值。

Note 2: " $\bigcirc$ " indicates that the percentage content of the restricted substance does not exceed the percentage of reference value of presence.

備考 3. "一" 係指該項限用物質為排除項目。

Note 3: The "?" indicates that the restricted substance corresponds to the exemption.

# Copyright

The documentation and the software included with this product are copyrighted 2023 by Advantech Co., Ltd. All rights are reserved. Advantech Co., Ltd. reserves the right to make improvements in the products described in this manual at any time without notice. No part of this manual may be reproduced, copied, translated or transmitted in any form or by any means without the prior written permission of Advantech Co., Ltd. Information provided in this manual is intended to be accurate and reliable. However, Advantech Co., Ltd. assumes no responsibility for its use, nor for any infringements of the rights of third parties, which may result from its use.

# **Acknowledgments**

Intel and Pentium are trademarks of Intel Corporation.

Microsoft Windows and MS-DOS are registered trademarks of Microsoft Corp.

All other product names or trademarks are properties of their respective owners.

This Manual Covers the Following Models:

Computing Box:

- TPC-B300-J20A
- TPC-B300-E20A

Part No.
Printed in Taiwan

Edition 1 November 2023

# **Product Warranty (2 years)**

Advantech warrants to you, the original purchaser, that each of its products will be free from defects in materials and workmanship for two years from the date of purchase.

This warranty does not apply to any products which have been repaired or altered by persons other than repair personnel authorized by Advantech, or which have been subject to misuse, abuse, accident or improper installation. Advantech assumes no liability under the terms of this warranty as a consequence of such events.

Because of Advantech's high quality-control standards and rigorous testing, most of our customers never need to use our repair service. If an Advantech product is defective, it will be repaired or replaced at no charge during the warranty period. For out-of-warranty repairs, you will be billed according to the cost of replacement materials, service time and freight. Please consult your dealer for more details.

If you think you have a defective product, follow these steps:

- Collect all the information about the problem encountered. (For example, CPU speed, Advantech products used, other hardware and software used, etc.) Note anything abnormal and list any onscreen messages you get when the problem occurs.
- 2. Call your dealer and describe the problem. Please have your manual, product, and any helpful information readily available.
- 3. If your product is diagnosed as defective, obtain an RMA (return merchandize authorization) number from your dealer. This allows us to process your return more quickly.
- 4. Carefully pack the defective product, a fully-completed Repair and Replacement Order Card and a photocopy proof of purchase date (such as your sales receipt) in a shippable container. A product returned without proof of the purchase date is not eligible for warranty service.
- 5. Write the RMA number visibly on the outside of the package and ship it prepaid to your dealer.

# **Declaration of Conformity**

## CE

This product has passed the CE test for environmental specifications when shielded cables are used for external wiring. We recommend the use of shielded cables. This kind of cable is available from Advantech. Please contact your local supplier for ordering information.

### **FCC Class A**

Note: This equipment has been tested and found to comply with the limits for a Class A digital device, pursuant to part 15 of the FCC Rules. These limits are designed to provide reasonable protection against harmful interference when the equipment is operated in a commercial environment. This equipment generates, uses, and can radiate radio frequency energy and, if not installed and used in accordance with the instruction manual, may cause harmful interference to radio communications. Operation of this equipment in a residential area is likely to cause harmful interference in which case the user will be required to correct the interference at his own expense.\

# 甲類警語

警告使用者:這是甲類資訊產品,在居住的環境中使用時,可能會造成射頻干擾,在這種情況下,使用者會被要求採取某些適當對策。

# **Technical Support and Assistance**

- 1. Visit the Advantech web site at www.advantech.com/support where you can find the latest information about the product.
- Contact your distributor, sales representative, or Advantech's customer service center for technical support if you need additional assistance. Please have the following information ready before you call:
  - Product name and serial number
  - Description of your peripheral attachments
  - Description of your software (operating system, version, application software, etc.)
  - A complete description of the problem
  - The exact wording of any error messages

# **Safety Instructions**

- 1. Read these safety instructions carefully.
- 2. Keep this User Manual for later reference.
- 3. Disconnect this equipment from any AC outlet before cleaning. Use a damp cloth. Do not use liquid or spray detergents for cleaning.
- 4. For plug-in equipment, the power outlet socket must be located near the equipment and must be easily accessible.
- 5. Keep this equipment away from humidity.
- 6. Put this equipment on a reliable surface during installation. Dropping it or letting it fall may cause damage.
- 7. The openings on the enclosure are for air convection. Protect the equipment from overheating. DO NOT COVER THE OPENINGS.
- 8. Make sure the voltage of the power source is correct before connecting the equipment to the power outlet.
- 9. Position the power cord so that people cannot step on it. Do not place anything over the power cord.
- 10. All cautions and warnings on the equipment should be noted.
- 11. If the equipment is not used for a long time, disconnect it from the power source to avoid damage by transient overvoltage.
- 12. Never pour any liquid into an opening. This may cause fire or electrical shock.
- 13. Never open the equipment. For safety reasons, the equipment should be opened only by qualified service personnel.
- 14. If one of the following situations arises, get the equipment checked by service personnel:
  - The power cord or plug is damaged.
  - Liquid has penetrated into the equipment.
  - The equipment has been exposed to moisture.
  - The equipment does not work well, or you cannot get it to work according to the user's manual.
  - The equipment has been dropped and damaged.
  - The equipment has obvious signs of breakage.

- 15. DO NOT LEAVE THIS EQUIPMENT IN AN ENVIRONMENT WHERE THE STORAGE TEMPERATURE MAY GO BELOW -20° C (-4° F) OR ABOVE 60° C (140° F). THIS COULD DAMAGE THE EQUIPMENT. THE EQUIPMENT SHOULD BE IN A CONTROLLED ENVIRONMENT.
- 16. CAUTION: DANGER OF EXPLOSION IF BATTERY IS INCORRECTLY REPLACED. REPLACE ONLY WITH THE SAME OR EQUIVALENT TYPE RECOMMENDED BY THE MANUFACTURER, DISCARD USED BATTERIES ACCORDING TO THE MANUFACTURER'S INSTRUCTIONS.

The sound pressure level at the operator's position according to IEC 704-1:1982 is no more than 70 dB (A).

DISCLAIMER: This set of instructions is given according to IEC 704-1. Advantech disclaims all responsibility for the accuracy of any statements contained herein.

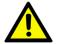

Caution! Danger of explosion if battery is incorrectly replaced. Replace only with the same or equivalent type recommended by the manufacturer. Dispose of used batteries according to the manufacturer's instructions.

# **Contents**

| Chapter | 1   | General Information                                      | 1  |
|---------|-----|----------------------------------------------------------|----|
|         | 1.1 | Introduction                                             | 2  |
|         | 1.2 | Specification                                            |    |
|         |     | 1.2.1 System Kernel                                      |    |
|         |     | 1.2.2 O/S support                                        |    |
|         |     | 1.2.3 Certification and Environment                      |    |
|         | 1.3 | LCD & Touch Specifications                               |    |
|         |     | Table 1.1: Specifications                                |    |
|         | 4.4 | Table 1.2: Specifications                                |    |
|         | 1.4 | Power                                                    |    |
|         | 1.5 | I/O Port ArrangementFigure 1.1 I/O Port Arrangement      |    |
|         | 1.6 | Panel Mounting                                           |    |
|         | 1.0 | Figure 1.2 Panel mounting                                |    |
|         | 1.7 | Dimensions and Cutout                                    |    |
|         | 1.8 | LED indicators on optional FPM-Display module            |    |
|         | 1.0 | Table 1.3: LED Indicators                                |    |
|         |     |                                                          |    |
| Chapter | 2   | System Setup                                             | 7  |
|         | 2.1 | Transport and Unpacking                                  | 8  |
|         | 2.2 | System Setup                                             |    |
|         | 2.2 | Figure 2.1 Install SSD - 1                               |    |
|         |     | Figure 2.2 Install SSD - 2                               |    |
|         |     | Figure 2.3 Install SSD – 2                               |    |
|         |     | Figure 2.4 Power connector and pin assignment            |    |
|         |     | Figure 2.5 Power Receptor & Button Pin Assignment        |    |
|         | 2.3 | Driver Installation                                      | 11 |
|         |     | 2.3.1 Chipset, Graphics, ME, and LAN Driver Installation | 11 |
|         |     | 2.3.2 Watchdog Driver Installation                       |    |
|         | 2.4 | Panel Mounting                                           |    |
|         | 2.5 | Cabinet Installation and Earth Grounding setup           |    |
|         | 2.6 | Power/Digital Ground and Earth Ground                    |    |
|         | 2.7 | Installation of extension                                |    |
|         |     | 2.7.1 Installation of M.2(2242) SSD                      |    |
|         |     | Figure 2.6 Install M.2 SSD -1                            |    |
|         |     |                                                          |    |
|         |     | Figure 2.7 Install iDoor -1Figure 2.8 Install iDoor -2   |    |
|         |     | Figure 2.9 Install iDoor -3                              |    |
|         |     | Figure 2.10Install iDoor -4                              |    |
|         |     | Figure 2.11Install iDoor -5                              | 19 |
|         |     |                                                          |    |
| Chapter | 3   | BIOS Setup                                               | 21 |
|         | 3.1 | Entering Setup                                           |    |
|         |     | 3.1.1 Main Setup                                         |    |
|         |     | 3.1.2 Advanced BIOS Features Setup                       |    |
|         |     | 3.1.3 Chipset Configuration                              |    |
|         |     | 3.1.4 Security                                           |    |
|         |     | 3.1.5 Boot                                               |    |
|         |     | 3.1.6 Save & Exit                                        |    |
|         |     | 3.1.7 Wake up on LAN                                     | 35 |

| Appendix A | Serial Port Se             | ettings                                                    | 37   |
|------------|----------------------------|------------------------------------------------------------|------|
| A.1        | Jumper, Dip switch and C   | connector location                                         | 38   |
|            | A.1.1 Board Placement      |                                                            | 38   |
|            | Table A.1: Board           | Placement                                                  | 38   |
| A.2        |                            | iption                                                     |      |
|            |                            | ction (CN1)                                                |      |
|            |                            | Clear Function                                             |      |
|            |                            | AT/ATX setting (                                           | ,    |
| A.3        |                            |                                                            |      |
|            |                            | SATA1)                                                     |      |
|            |                            | connector (SATA1)                                          |      |
|            | A.3.2 Mini PCIE slot (MI   | INIPCIE1)                                                  | 41   |
|            |                            | CIE slot (MINIPCIE1)                                       |      |
|            | A.3.3 Power-in connecte    | or (DCIN1)                                                 | 42   |
|            |                            | -in connector (DCIN1)                                      |      |
|            |                            | ctor (LAN12)                                               |      |
|            |                            | RJ45 connector (LAN12)                                     |      |
|            | A.3.5 USB3.0 connector     | r (USB3C1)                                                 | 43   |
|            |                            | 0 connector (USB3C1)                                       |      |
|            | A.3.6 USB 3.0+USB2.0       | connector (USB3C2)                                         | 44   |
|            | Table A.9: USB 3           | 3.0+USB2.0 connector (USB3C2)                              | 44   |
|            |                            | 2/485 connector (COM1)                                     |      |
|            |                            | 2/485 connector (COM2)<br>2/422/485 connector (COM1, COM2) |      |
|            |                            | 12_M1)                                                     |      |
|            |                            | onnector (M2_M1)                                           |      |
|            |                            | I2_E1)                                                     |      |
|            |                            | onnector (M2_E1)                                           |      |
|            |                            | etor (DCOUT1)                                              |      |
|            |                            | -out connector (DCOUT1)                                    |      |
|            |                            | nector (USB2H1)                                            |      |
|            |                            | al USB connector (USB2H1)                                  |      |
|            |                            | r (REMOTE1)                                                |      |
|            |                            | te connector (REMOTE1)                                     |      |
| Appendix B | Driver Installa            | ation and Configura                                        | tion |
| Appoint B  | 51                         | ation and configura                                        |      |
|            | <b>√</b> 1                 |                                                            |      |
| B.1        | Intel Chipset Software Ins | tallation Utility Installation                             | 52   |
| B.2        |                            | allation                                                   |      |
| B.3        |                            |                                                            |      |
| B.4        |                            | Engine Driver Installation                                 |      |
| B.5        |                            | allation                                                   |      |
| B.6        |                            | Control Tool Installation                                  |      |
| B.7        |                            | Timer Driver Installation                                  |      |
| B.8        |                            | er Installation                                            |      |
|            |                            |                                                            |      |

# Chapter

**General Information** 

# 1.1 Introduction

TPC-B300 Touch Panel Computer is a state-of-the-art Modular designed Human Machine Interface featuring displays ranging from 12" to 23.8" and Intel Atom™/Celeron® CPU provides slim yet high performance system.

#### The key features are as follows:

## Modular Design

Front panel and computing box are modularized, providing flexibility, upgradability, easy maintenance and quick customization.

Intel® Atom™ X6425E 3.0GHz Quad-core/ Celeron® J6412 2.6GHz Quad-core Processor

Latest Intel technology

### Fanless Design

With low-power processor, the system requires no fan, ensuring operation reliability and no concern of dust ingression to the system that causes damage.

## Bright Display

The TFT LED LCD display suits demands in industrial environments for clear interfaces. Wide Operating Temperature & Isolation Protection

# 1.2 Specification

# 1.2.1 System Kernel

- CPU: Intel® Atom™ X6425E 3.0GHz or Celeron® J6412 2.6GHz Quad-core Processor
- **BIOS**: AMI UEFI BIOS
- VGA: Integrated in 10th gen Intel? UHD Graphics
- **Ethernet:** 2.5Gb x 2
- Storage:
  - 1 x M.2 Key-M 2280 (SATA or NVMe PCle Gen3 x 2)
  - 1 x 2.5" SATA SSD slot

#### Expansion Slot:

- 1 x M.2 Key-E 2230 (WIFI + BT module)
- 1 x mPCle slot (iDoor module support SIM card)

#### ■ I/O Ports:

- RS-232/422/485 x 2
- USB 3.1 x 3
- USB 2.0 x 1
- Audio line out x 1
- Display port 1.4 out x 1
- 2.5Gb LAN x 2 (2 x Intel® I226)

# 1.2.2 O/S support

Windows 10 IoT Enterprise LTSC

# 1.2.3 Certification and Environment

## Certification

- FCC Class A
- CE certificated
- UL
- CCC
- BSMI
- IP66-rated front bezel

## **Environment**

Operating Temperature:

TPC-B300 with Celeron® J6412 2.6GHz 0  $\sim$  50°C (-32 $\sim$ 122°F) TPC-B300 with Atom® X6425E 3.0GHz -20  $\sim$  60°C (-4 $\sim$ 140°F)

Storage Temperature:

 $-20 \sim 60^{\circ}$ C (-4 ~ 140°F)

■ Humidity: 10 ~ 95% RH @ 40°C, non-condensing

■ Vibration:

With SSD: 1 Grms (5 ~ 500 Hz) (Operating, random vibration)

# 1.3 LCD & Touch Specifications

| <b>Table 1.1: S</b> | pecifications                   |                                                           |                       |                       |                       |
|---------------------|---------------------------------|-----------------------------------------------------------|-----------------------|-----------------------|-----------------------|
|                     | Display Size                    | 12"                                                       | 15"                   | 17"                   | 19"                   |
|                     | Display Type                    | XGA TFT LED<br>LCD                                        | XGA TFT LED<br>LCD    | SXGA TFT<br>LED LCD   | SXGA TFT<br>LED LCD   |
|                     | Aspect Ratio                    | 4:3                                                       |                       | 5:4                   |                       |
|                     | Max. Resolution                 | 1024 x 768                                                | 1024 x 768            | 1280 x 1024           | 1280 x1024            |
| LCD Panel           | Max. Color                      | 16.2M                                                     | 16.7M                 | 16.7M                 | 16.7M                 |
|                     | Luminance                       | 600 cd/m <sup>2</sup>                                     | 300 cd/m <sup>2</sup> | 350 cd/m <sup>2</sup> | 350 cd/m <sup>2</sup> |
|                     | Viewing Angle<br>(H/V)          | 178°/178°                                                 | 176°/176°             | 160°/140°             | 170/160               |
|                     | Backlight Life                  | 50,000 hr                                                 | 70,000 hr             | 50,000 hr             | 50,000hr              |
|                     | Contrast Ratio                  | 1000:1                                                    | 2000:1                | 800:1                 | 1000:1                |
| Touchscreen         | Туре                            | 5-Wire resistive                                          | PCAP                  | PCAP                  | 5-Wire resistive      |
|                     | Light Transmission              | Above 75%                                                 | 90% ± 3%              | 90% ± 3%              | Above 75%             |
|                     | Anti-Glare<br>Treatment         | Yes                                                       | Yes                   | Yes                   | Yes                   |
|                     | Built-In iKey                   | N/A                                                       | Yes                   | Yes                   | N/A                   |
| Expandability       | WiFi/NFC Support on Front Panel | Optional (Please contact Advantech for more information.) |                       |                       |                       |

| Table 1.2: Specifications |                                 |                                                           |            |             |             |  |  |
|---------------------------|---------------------------------|-----------------------------------------------------------|------------|-------------|-------------|--|--|
|                           | Display Size                    | 15.6"                                                     | 18.5"      | 21.5"       | 23.8"       |  |  |
|                           | Display Type                    | FHD TFT LED LCD                                           |            |             |             |  |  |
|                           | Aspect Ratio                    | 16:9                                                      |            |             |             |  |  |
|                           | Max.Resolution                  | 1920 x 1080                                               | 1366 x 768 | 1920 x 1080 | 1920 x 1080 |  |  |
| LCD Panel                 | Max. Color                      | 16.7M                                                     |            |             |             |  |  |
| LOD Fallel                | Luminance                       | 450 cd/m <sup>2</sup>                                     |            |             |             |  |  |
|                           | Viewing Angle<br>(H/V)          | 170°/170°                                                 | 170°/160°  | 178°/178°   | 178°/178°   |  |  |
|                           | Backlight Life                  | 50,000 hr                                                 | 30,000 hr  | 50,000 hr   | 30,000 hr   |  |  |
|                           | Contrast Ratio                  | 800:1                                                     | 1000:1     | 1000:1      | 1000:1      |  |  |
|                           | Туре                            | PCAP                                                      |            |             |             |  |  |
|                           | Light Transmission              | 90% ± 3%                                                  |            |             |             |  |  |
| Touchscreen               | Anti-Glare<br>Treatment         | Yes                                                       |            |             |             |  |  |
|                           | Built-In iKey                   | Yes                                                       |            |             |             |  |  |
| Expandibility             | WiFi/NFC Support on Front Panel | Optional (Please contact Advantech for more information.) |            |             |             |  |  |

#### 1.4 **Power**

Input Voltage: 24V<sub>DC</sub> +/- 20% **Typical:** 24 V<sub>DC</sub> @ 2.5 Amp

#### 1.5 **I/O Port Arrangement**

The arrangement of the I/O ports is shown in Figure 1.1

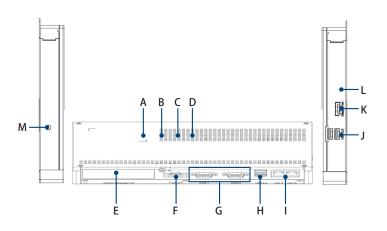

A. 2.5" SATA SSD slot

B. mPCle slot (iDoor module) C. M.2 Key-M 2280 (NVMe SSD)

D. M.2 Key-E 2230 (WIFI+BT) E. iDoor Slot

F. Power input G. RS-232/422/485x2

H. USB 3.1 x 2

I. LAN (2.5Gb) x 2

J. USB 3.1 x 1, USB 2.0 x 1

K. Display Port (4096x2160 @ 60Hz)

L. Audio line out

M.Antenna opening

Figure 1.1 I/O Port Arrangement

# 1.6 Panel Mounting

- 1. There is an adhesive waterproof gasket on the Mg front bezel. Make sure the waterproof gasket is in position before installing TPC into the panel opening.
- 2. Install the TPC into the panel opening.
- Retrieve the clamps and long screws from the accessory pack. Hook the clamps
  the holes located on the four sides of the bezel. Insert screws into every clamp
  and tighten them to fasten the clamp in place. These screws will push the
  mounting panel and secure the unit.
- 4. The suggested mounting panel thickness is less than 6 mm (0.236 in).

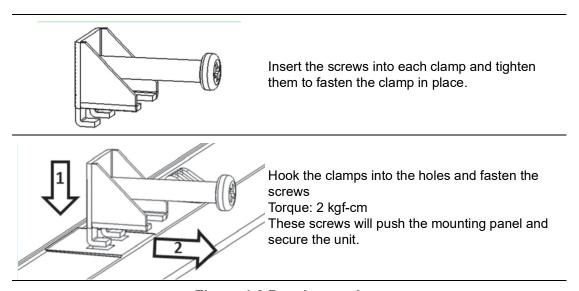

Figure 1.2 Panel mounting

# 1.7 Dimensions and Cutout

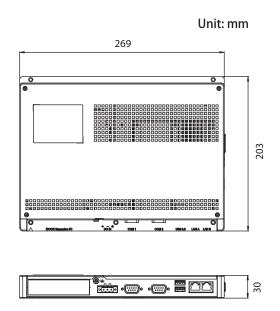

# 1.8 LED indicators on optional FPM-Display module

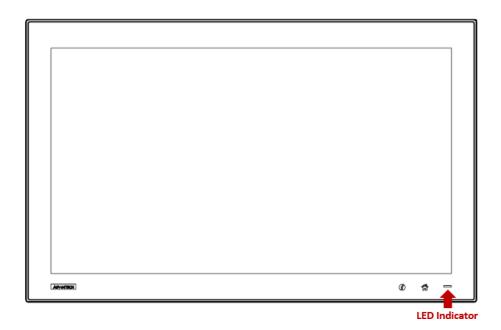

| Table 1.3: LED Indicators |                             |                         |  |  |
|---------------------------|-----------------------------|-------------------------|--|--|
| Indicator                 | Status (Default ErP Enable) | Status (ErP Disable)    |  |  |
| Green                     | Normal Powered-On State     | Normal Powered-On State |  |  |
| Orange                    | -                           | Standby                 |  |  |
| No Light                  | Off                         | Off                     |  |  |

# Chapter

System Setup

# 2.1 Transport and Unpacking

When accepting a delivery, please check the packaging for visible transport damage and check the delivery for completeness by comparing it with your order. If you notice any shipping damage or inconsistencies between the contents and your order, please inform the responsible delivery service immediately.

During transportation, the TPC should be protected from excessive mechanical stress. If the TPC is transported or stored without packaging, shocks, vibrations, pressure and moisture may impact the unprotected unit. A damaged packaging indicates that ambient conditions have already had a massive impact on the device. Therefore, please use the original packaging during transportation and storage.

If the TPC is transported in cold weather or is exposed to extreme variations in temperature, make sure that moisture (condensation) does not build up on or inside the HMI device. Moisture can result in short-circuits in electrical circuits and damage the device. To avoid that, please store the TPC in a dry place and bring the TPC to room temperature before starting it up. If condensation occurs, a delay time of approximately 12 hours must be allowed to make sure the TPC is completely dry before the TPC is switched on.

# 2.2 System Setup

Note!

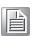

If you purchase the Computing Box (TPC-B200) & Panel (FPM-Display) separately, please simply use the five screws of 1930001361 to connect the Computer Box and Panel.

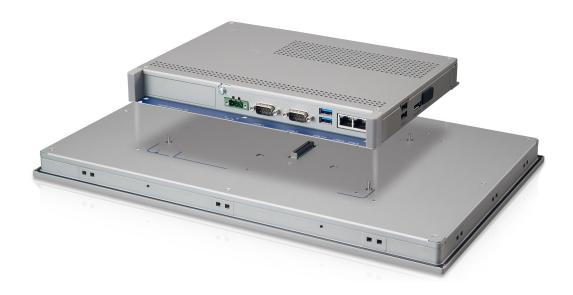

1. Unscrew the cover of box module and remove HDD bracket.

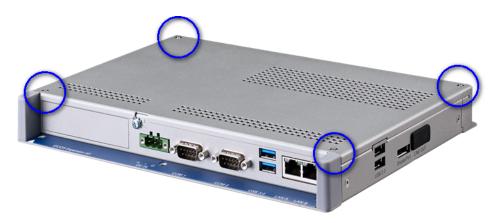

Figure 2.1 Install SSD - 1

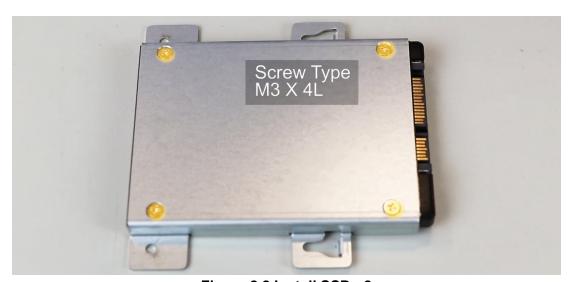

Figure 2.2 Install SSD - 2

2. Fasten SSD with the disk tray with the SSD screws.

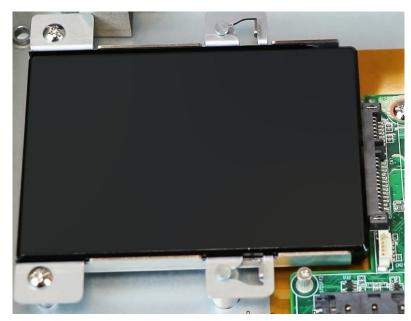

Figure 2.3 Install SSD - 2

**Warning!** It is suggested turning OFF the system power to plug in or pull out the memory card.

3. Attach the box module to the panel module via the board-to-board connector.

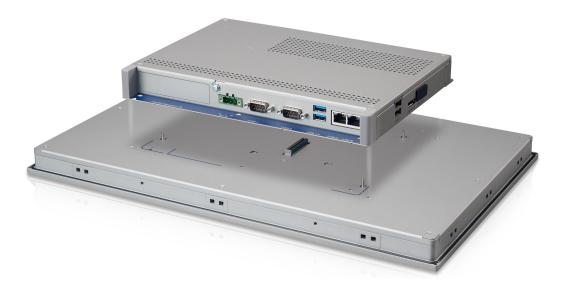

4. Connect the power connector to 24 VDC power lines. The power lines can either be from a power adapter or an in-house power source.

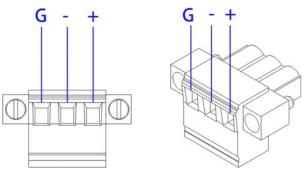

Figure 2.4 Power connector and pin assignment

5. Plug the power wire into the system power receptor.

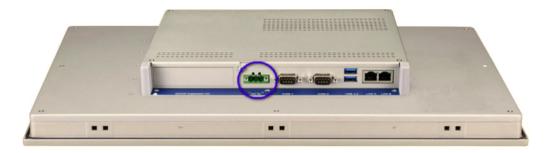

Figure 2.5 Power Receptor & Button Pin Assignment

- 6. Attach power to the system.
- 7. Calibrate the touchscreen. (only applicable to 12.1")

# 2.3 Driver Installation

# 2.3.1 Chipset, Graphics, ME, and LAN Driver Installation

Relevant drivers must be installed for full functionality. Install the chipset, graphics, ME, and LAN drivers individually. The drivers can be downloaded from the TPC-B300 product page of the Advantech website.

(A touch driver is needed only for FPM-D12T-BE and FPM-D19T-BE touch panels.)

# 2.3.2 Watchdog Driver Installation

If the Advantech watchdog driver is not pre-installed on the TPC system, users will need to install the driver.

Follow the steps outlined below to install the Advantech watchdog driver.

- 1. Verify that the computer meets the hardware and software requirements to run the Advantech watchdog driver.
- 2. If you do not already have the installer for the Advantech watchdog driver, download it from the Advantech website.
- 3. From the Control Panel, remove any existing installation of the Advantech watchdog driver from the computer.
- 4. With administrator-level privileges, run the installer for the Advantech watchdog driver.

Below is an example of the Advantech watchdog driver setup. To stop the setup process at any time, click the "Cancel" button on the pop-up screen. The setup program will stop the procedure automatically.

1. Open the setup program. When the setup program is running, click the "Next" button on the Advantech Watchdog Driver Setup Wizard pop-up screen.

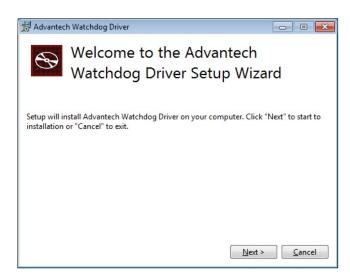

2. Wait until the Advantech Watchdog Driver Setup Wizard has completed the installation.

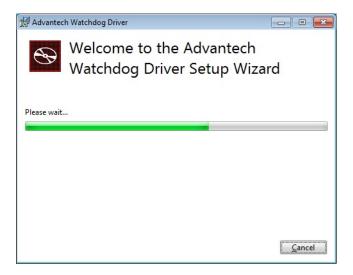

3. Click the "Install" button to continue the installation of the Advantech watchdog driver software.

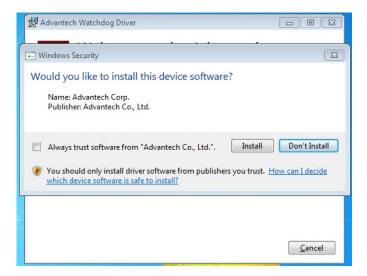

4. Click the "Restart" or "Close" button on the Advantech Watchdog Driver Setup Wizard pop-up screen to complete the setup.

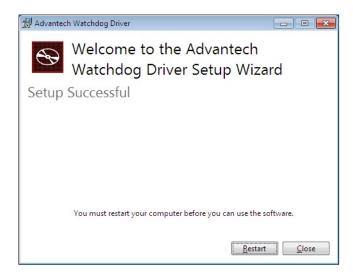

# 2.4 Panel Mounting

1. Position the TPC against the panel.

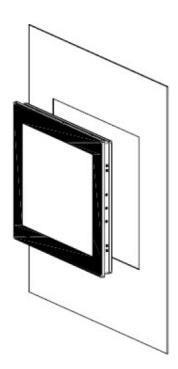

2. Insert the clamps into the side of the TPC.

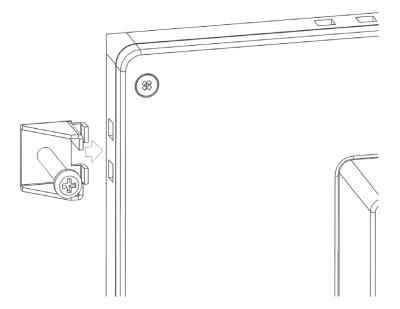

3. Secure the clamp to the panel using the included screws.

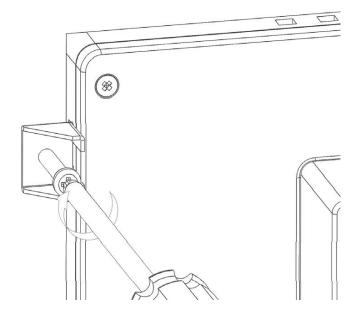

#### 2.5 **Cabinet Installation and Earth Grounding setup**

Follow the following steps to setup TPC system, and please pay attention that Ground pin of TPC system should be connected to earth ground. Under this circumstance, TPC system could have the best performance such as EMI immunity, ESD immunity, Surge immunity and also system isolation. If the TPC system is embedded in the cabinet, the TPC system's ground, cabinet's ground and earth ground should be connected together.

Install the TPC system into the cabinet.

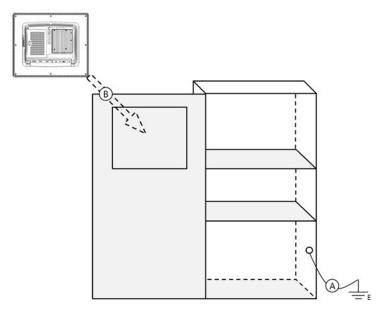

Step A: Connect the cabinet to earth ground.

Step B: Embed null TPC system into the cabinet without any I/O cable and power.

#### 2. System wiring.

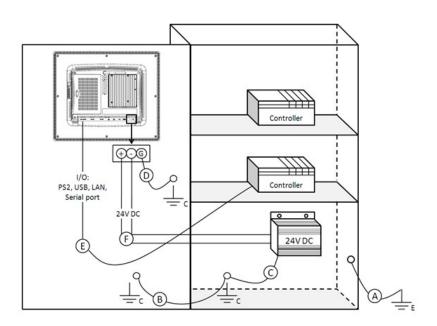

Step A: Connect the cabinet to earth ground.

Step B: Ensure that all cabinet has been grounded together.

Step C: Connect the ground of the power supply to the cabinet.

Step D: Connect the ground pin of TPC system to the cabinet.

Step E: Connect the I/O to the controller if needed.

Step F: Connect the V+ and V- of power supply to TPC system.

While completing step A to F step by step, you can supply power to TPC system now.

### Note!

Ensure that all wires follow the installation guidelines or damage to the system may occur.

#### Note!

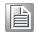

If you need to install device or Mini PCIe card on the TPC system, please double check the voltage between V- and earth ground, if the voltage is not almost equal with each other, we suggest to short V- and earth ground with wiring.

# 2.6 Power/Digital Ground and Earth Ground

The purpose is to block all the external interference on the chassis, and prevent any possibility of bad grounding design to cause electric shock of people. This is so called level 1 isolation which consumer PC do not implement this kind of design.

- 1. TPC Chassis and Earth (Power pin3) are short,
- 2. TPC Chassis and Power / Digital GND are OPEN.

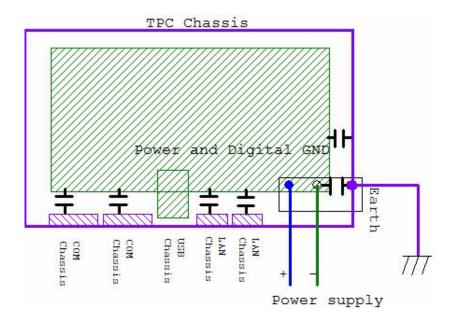

The TPC is an industrial grade product, designed to prevent external interference and the possibility of electric shock. To complete the isolation design, we need to consider the following:

- 1. The Ethernet is isolated, a LAN connection will not impact the isolation design.
- For general USB devices, to solve EMI and ESD issues, they are designed as a chassis and digital short. But the TPC prevents damage to USB devices, ESD and EMI solutions are designed to use the Power GND as a vent path to ensure Power GND and Chassis GND will not have potential difference abnormalities.

For COM ports, since there are different COM port designs, long distance connection cause voltage level difference between the two COM port chassis. So the shell ground of cable must be isolated to signal digital ground

In real cases, many customers may break the level 1 isolation by 3rd party Device or cable design, in this situation, we need to consider making all the GND short (Power GND/Digital GND/Earth GND), and ensure customers have good Earth GND connection.

# 2.7 Installation of extension

# 2.7.1 Installation of M.2(2242) SSD

1. Remove the 2 screws of rear cover.

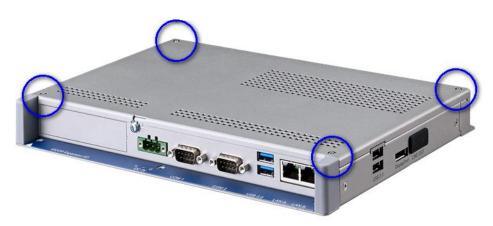

Figure 2.6 Install M.2 SSD -1

- 2. Remove the rear cover
- 3. Insert the M.2 (2242) SSD and tighten the screws in the screw holes.

## 2.7.2 Installation of iDoor

1. Remove box cover.

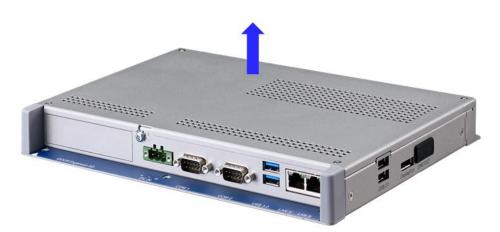

Figure 2.7 Install iDoor -1

2. Remove the blank slot cover for iDoor.

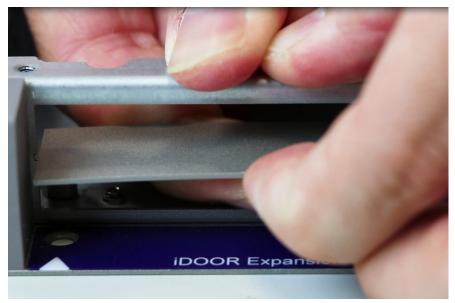

Figure 2.8 Install iDoor -2

3. Insert iDoor module.

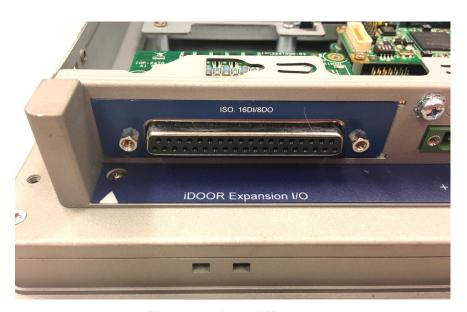

Figure 2.9 Install iDoor -3

4. Tighten two screws to affix the module in place

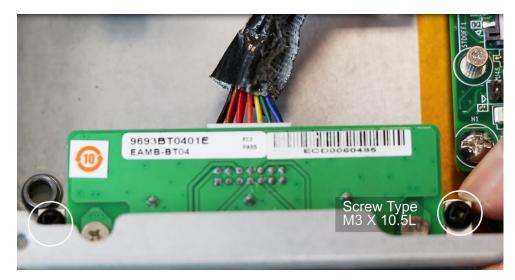

Figure 2.10 Install iDoor -4

Install iDoor mPICe module and plug in the power cable of iDoor mPCle mod-5. ule.

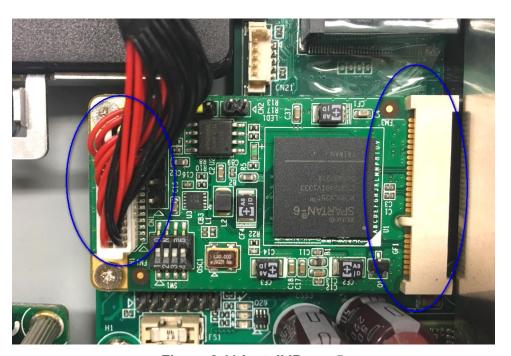

Figure 2.11 Install iDoor -5

Chapter

BIOS Setup

This chapter illustrates the basic navigation of the BIOS Setup Utility on TPC-B300 series. TPC-B300 series BIOS ROM has a built-in Setup program that allows users to modify the basic system configuration. This information is stored in flash ROM so it retains the Setup information when the power is turned off.

# 3.1 Entering Setup

Turn on the computer and check for the patch code. If there is a number assigned to the patch code, it means that the BIOS supports your CPU. If there is no number assigned to the patch code, please contact an Advantech application engineer to obtain an up-to-date patch code file. This will ensure that your CPU's system status is valid. After ensuring that you have a number assigned to the patch code, press <DEL> and you will immediately be allowed to enter Setup.

# 3.1.1 Main Setup

When you first enter the BIOS Setup Utility, you will enter the Main setup screen. You can always return to the Main setup screen by selecting the Main tab. There are two Main Setup options. They are described in this section. The Main BIOS Setup screen is shown below.

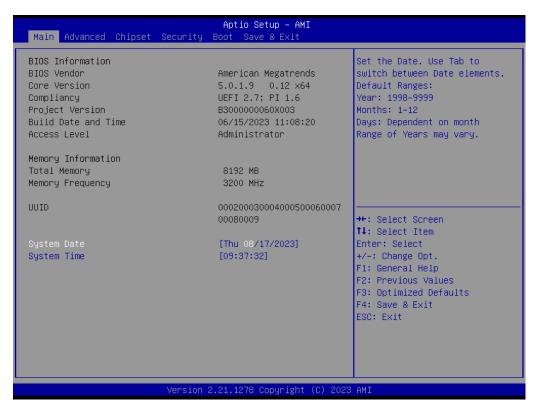

The Main BIOS setup screen has two main frames. The left frame displays all the options that can be configured. Grayed-out options cannot be configured; options in blue can. The right frame displays the key legend.

Above the key legend is an area reserved for a text message. When an option is selected in the left frame, it is highlighted in white. Often a text message will accompany it.

#### System Time / System Date

Use this option to change the system time and date. Highlight System Time or System Date using the <Arrow> keys. Enter new values through the keyboard. Press the <Tab> key or the <Arrow> keys to move between fields. The date must be entered in MM/DD/YY format. The time must be entered in HH:MM:SS format.

# 3.1.2 Advanced BIOS Features Setup

Select the Advanced tab from the TPC-B300 series setup screen to enter the Advanced BIOS Setup screen. You can select any of the items in the left frame of the screen, such as ACPI Settings and hit <enter> to go to the sub menu for that item. You can display an Advanced BIOS Setup option by highlighting it using the <Arrow> keys. All Advanced BIOS Setup options are described in this section. The Advanced BIOS Setup screen is shown below. The sub menus are described on the following pages.

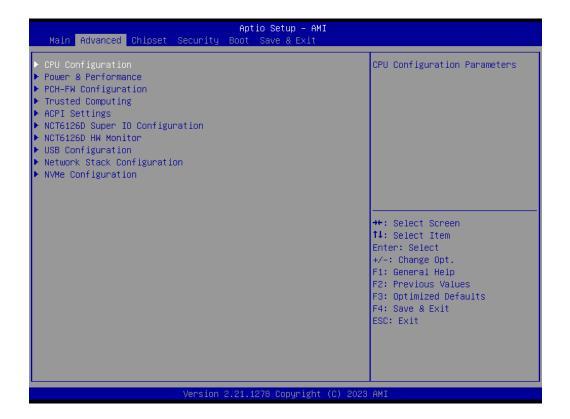

## 3.1.2.1 ACPI Settings

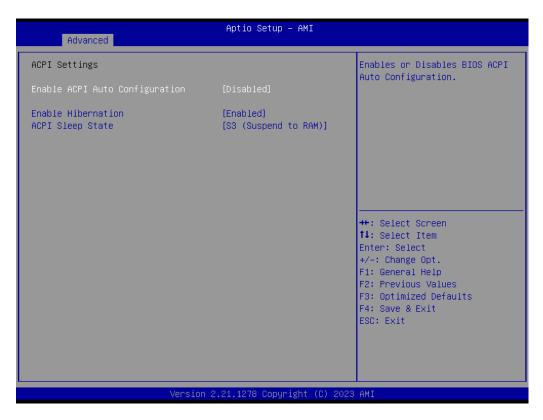

## ■ Enable ACPI Auto Configuration

This item allows users to enable or disable "ACPI Auto Configuration".

#### Enable Hibernation

This item allows users to enable or disable System ability to hibernate (OS/S4 sleep State). This option may be not effective with some OS.

## ACPI Sleep State

This item allows users to select the ACPI sleep state. The system will enter when the SUSPEND button is pressed.

## 3.1.2.2 Super I/O Configuration

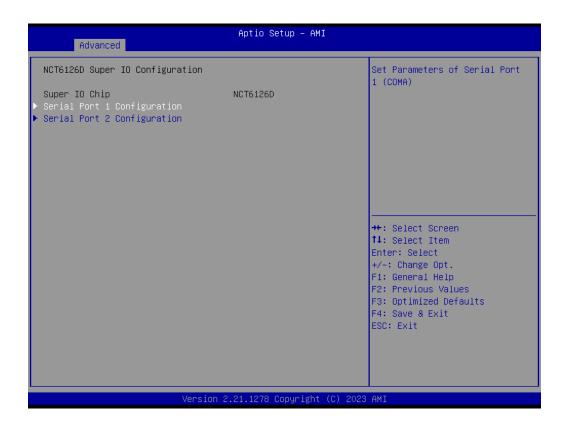

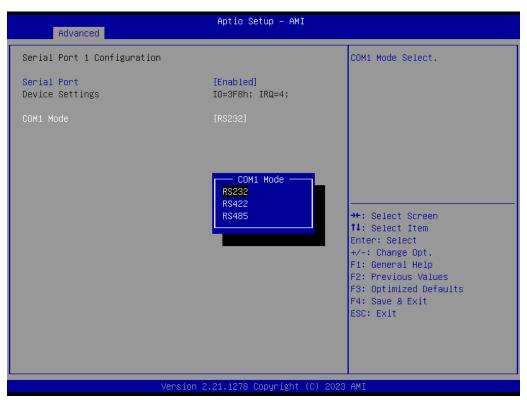

- Serial Port
  - Enable or Disable Serial Port (COM)
- Serial Port 1 Configuration
  - Set Parameters of Serial Port 1 (RS232/RS422/RS485)
- Serial Port 2 Configuration
  - Set Parameters of Serial Port 2 (RS232/RS422/RS485)

## 3.1.2.3 Hardware Monitor

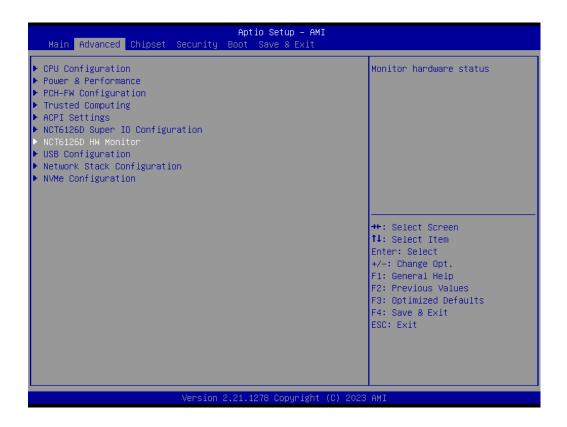

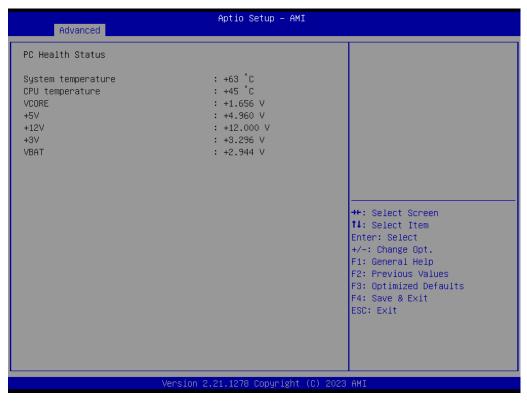

# 3.1.2.4 CPU Configuration

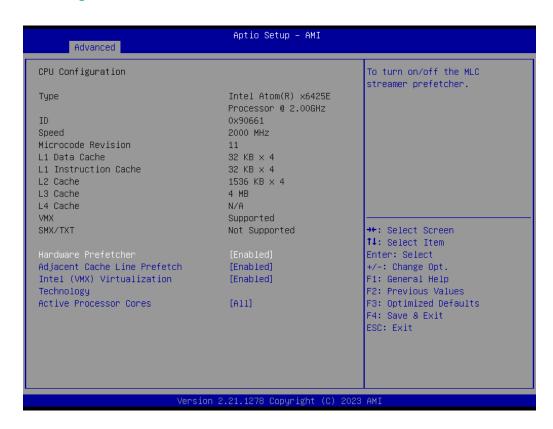

## **Intel Virtualization Technology**

This item allows users to enable or disable Intel Virtualization Technology. When enabled, a VMM can utilize the additional hardware capabilities provided by Vanderpool Technology.

## 3.1.2.5 SATA Configuration

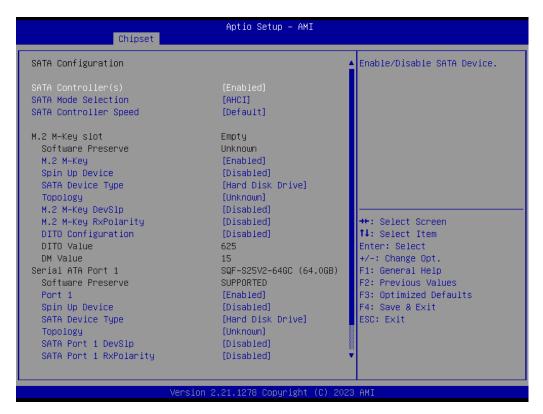

## SATA Controller

Enable/Disable SATA Device

#### SATA Mode Selection

Determines how SATA controller(s) operate

# SATA Controller Speed

Indicates the maximum speed the SATA controller can support. (Gen1/Gen2/Gen3)

## ■ M.2 M-key

Enable or Disable SATA port

#### Spin Up Device

If enabled for any of pots staggered Spin Up will be performed an only the drives which have this option enabled will spin up at boot. Otherwise all drives spin up at boot.

## SATA Device Type

Identify the SATA port is connected to Solid state Drive or Hard Disk Drive.

## Topology

Identify the SATA Topology if it is Default or ISATA or Flex or DirectConnect or M2.

# 3.1.2.6 LAN Controller

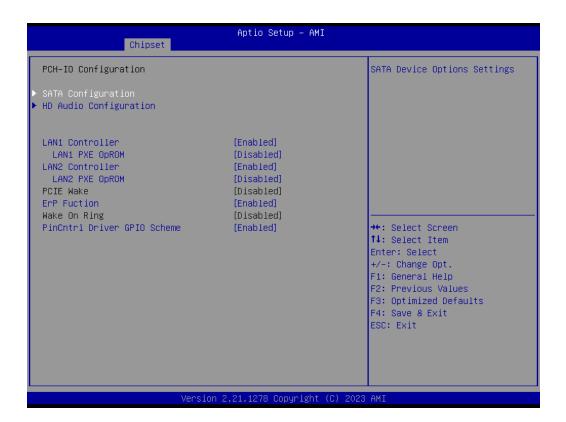

#### LAN 1 Controller

Enable or disable LAN1 controller

# ■ LAN 1 PXE OpROM

Enable of disable boot option for LAN1 controller

#### LAN 2 Controller

Enable or disable LAN2 controller.

## ■ LAN 2 PXE OpROM

Enable of disable boot option for LAN2 controller

#### PCIE Wake

Enable or disable PCIE to wake the system from S3/S4/S5

#### Note!

Default is disabled. PCIE Wake can only be enabled when ErP Function is set to be disabled.

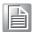

# ErP Function

Enable or disable ErP Function.

# Note!

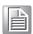

Default is enabled in order to comply with EU ErP. When ErP Function option is disabled, the Wake on function option (eg. PCIE wake) can be selected.

# 3.1.2.7 USB Configuration

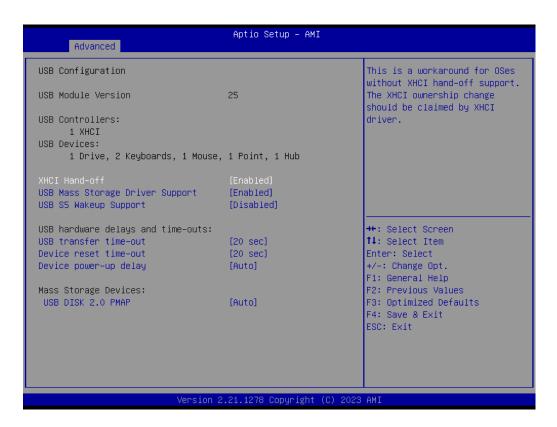

### XHCI Hand-off

This is a workaround of 0Secs without XHCI hand-off support. The XHCI ownership change should be claimed by XHCI driver.

- USB Mass Storage Driver Support Enable/Disable USB Mass Storage Driver Support
- USB S5 Wakeup Support
  Enable/Disable USB (eg. FPM-Display touch screen) S5 Wakeup Support

Note!

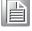

Default is disabled. FPM-Display touch screen S5 can only be enabled when ErP Function is set to be disabled and USB S5 Wakeup Support is set to be enabled.

# 3.1.2.8 COM Configuration

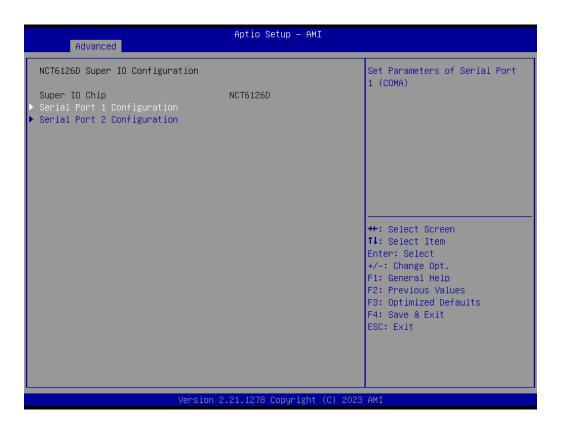

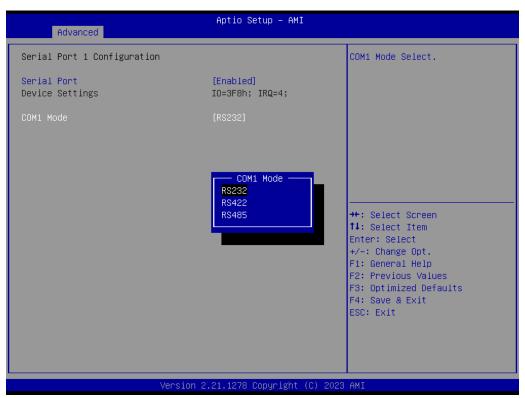

# 3.1.3 Chipset Configuration

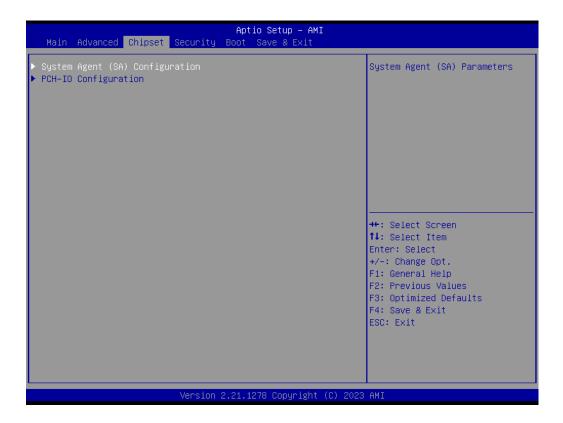

# 3.1.4 Security

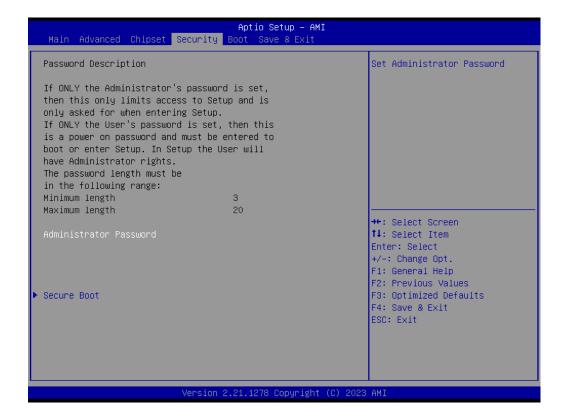

Select Security Setup from the Setup main BIOS setup menu. All Security

Setup options, such as password protection and virus protection are described in this section. To access the sub menu for the following items, select the item and press <Enter>:

# Setup Administrator Password Set Administrator Password.

User Password Set User Password.

### 3.1.5 **Boot**

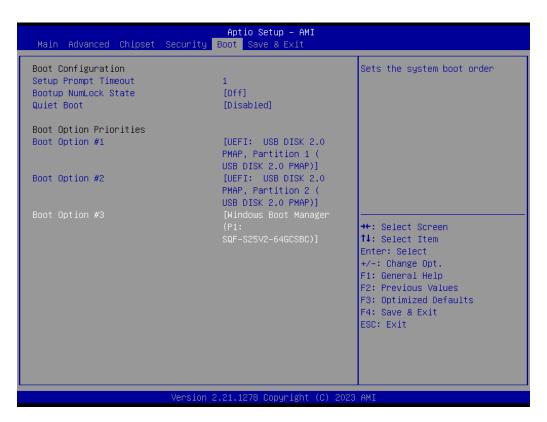

### Setup Prompt Timeout

Number of seconds that the firmware will wait before initiating the original default boot selection. A value of 0 indicates that the default boot selection is to be initiated immediately on boot. A value of 65535(0xFFFF) indicates that firmware will wait for user input before booting. This means the default boot selection is not automatically started by the firmware.

# ■ Bootup NumLock State

Select the keyboard NumLock state.

#### Quiet Boot

Enables or disables Quiet Boot option.

### Boot Option #1

Sets the system boot order

## **■** Boot Option #2

Sets the system boot order

# 3.1.6 Save & Exit

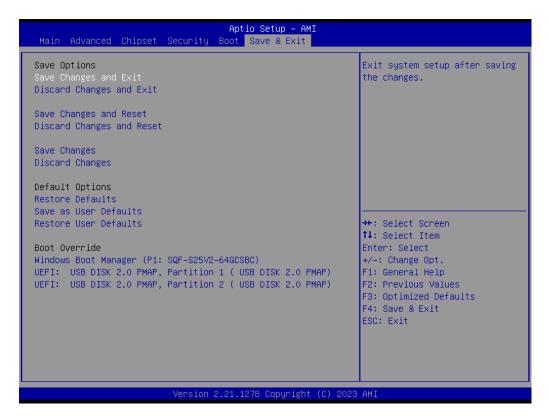

# Save Changes and Exit

This item allows you to exit system setup after saving the changes.

## Discard Changes and Exit

This item allows you to exit system setup without saving any changes.

#### Save Changes and Reset

This item allows you to reset the system after saving the changes.

# ■ Discard Changes and Reset

This item allows you to rest system setup without saving any changes.

### Save Changes

This item allows you to save changes done so far to any of the options.

# Discard Changes

This item allows you to discard changes done so far to any of the options.

### Restore Defaults

This item allows you to restore/load default values for all the options.

## Save as User Defaults

This item allows you to save the changes done so far as user defaults.

# **■** Restore User Defaults

This item allows you to restore the user defaults to all the options.

### **■** Boot Override

Boot device select can override your boot priority.

# 3.1.7 Wake up on LAN

### Windows 10

## Step 1 BIOS Setting

- When power on press "Delete" into BIOS setting
- Advanced
- LAN controller
- Wake on LAN enable
- Select enable
- Save and exit.

# Step 2 Settings on Windows

- Go to Control Panel
- Network and Internet
- Network and sharing Center
- Advanced sharing settings
- Turn on network discovery
- Turn on file and printer sharing
- Save and change

# **Step 3 Settings on System Setting**

- Go to System Settings
- Hardware and sound
- Power Options
- System Settings
- Change settings that are currently unavailable
- Un-chick Turn on fast startup
- Save change

# **Step 4 Settings on Device Management**

- Go to Device Management
- Right click the "LAN card"
- Select "Properties"
- Power Management
- Select the box as shown in the following photo
- Select "OK"

## Step 5 Settings on CMD

- Open CMD
- Type "ipconfig /all" to make sure your mac address and IP address.
- You will use the information when you WOL from other computer.
- Connect the RJ-45 cables and ping each other to ensure the connection is successful.

# **Step 6 Check Connection**

Connect the RJ-45 cables and ping each other to ensure the connection is successful.

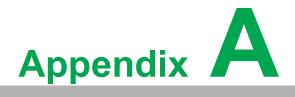

**Serial Port Settings** 

# A.1 Jumper, Dip switch and Connector location

# **A.1.1 Board Placement**

| Table A.1: Board Placement |                              |  |  |  |
|----------------------------|------------------------------|--|--|--|
| Place                      | Function                     |  |  |  |
| JCMOS1                     | CMOS Clear Function          |  |  |  |
| BAT1                       | RTC battery connect          |  |  |  |
| DIMMB1                     | DDR4 SO-DIMM slot            |  |  |  |
| LAN12                      | LAN RJ45 connector           |  |  |  |
| USB3C1                     | USB3.0 connector             |  |  |  |
| USB3C2                     | USB3.0+USB2.0 connector      |  |  |  |
| SATA1                      | SATA connector               |  |  |  |
| M2_M1                      | M.2 M-Key slot               |  |  |  |
| DP1                        | Display Port                 |  |  |  |
| AUDIO1                     | Audio Out 3.5mm Jack         |  |  |  |
| MINIPCIE1                  | Mini PCIE slot               |  |  |  |
| COM1                       | COM1 RS232/422/485 connector |  |  |  |
| COM2                       | COM2 RS232/422/485 connector |  |  |  |
| DCIN1                      | Power in connector           |  |  |  |
| BAT1                       | RTC battery connect          |  |  |  |
| SIM1                       | SIM card slot                |  |  |  |
| M2_E1                      | M.2 E-Key slot               |  |  |  |
| USB2H1                     | USB2.0 connector             |  |  |  |
| PSON1                      | AT/ATX Function              |  |  |  |
| REMOTE1                    | Remote switch Function       |  |  |  |
|                            |                              |  |  |  |

# A.2 Jumper setting and Description

# A.2.1 CMOS Clear Function (CN1)

| Table A.2: CMOS Clear Function |                                                         |  |  |  |
|--------------------------------|---------------------------------------------------------|--|--|--|
| Description                    | This jumper is used to select CMOS Clear Enable/Disable |  |  |  |
| Default                        | (1-2)                                                   |  |  |  |
| (2-3)                          | Enable (Clear CMOS)                                     |  |  |  |
| (1-2)                          | Disable                                                 |  |  |  |

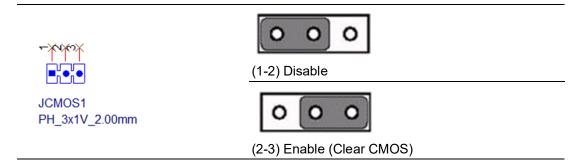

| Table A.3: A.2.2AT/ATX setting (PSON1) |                                                         |  |  |
|----------------------------------------|---------------------------------------------------------|--|--|
| Description                            | This jumper is used to select CMOS Clear Enable/Disable |  |  |
| Default                                | (1-2)                                                   |  |  |
| (2-3)                                  | ATX                                                     |  |  |
| (1-2)                                  | AT                                                      |  |  |

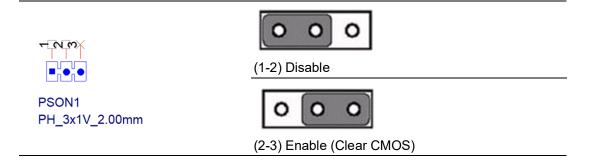

# **A.3** Connector Pin Definition

# A.3.1 SATA connector (SATA1)

| Table A.4: SATA connector (SATA1) |        |                             |  |  |
|-----------------------------------|--------|-----------------------------|--|--|
| Pin                               | Signal | Description                 |  |  |
| S1                                | GND    | system ground               |  |  |
| S2                                | TX+    | SATA data transmit positive |  |  |
| S3                                | TX-    | SATA data transmit negative |  |  |
| S4                                | GND    | system ground               |  |  |
| S5                                | RX+    | SATA data receive positive  |  |  |
| S6                                | RX-    | SATA data receive negative  |  |  |
| S7                                | GND    | system ground               |  |  |
| P1                                | 3.3V   | 3.3V power output           |  |  |
| P2                                | 3.3V   | 3.3V power output           |  |  |
| P3                                | 3.3V   | 3.3V power output           |  |  |
| P4                                | GND    | system ground               |  |  |
| P5                                | GND    | system ground               |  |  |
| P6                                | GND    | system ground               |  |  |
| P7                                | 5V     | 5V power output             |  |  |
| P8                                | 5V     | 5V power output             |  |  |
| P9                                | 5V     | 5V power output             |  |  |
| P10                               | GND    | system ground               |  |  |
| P11                               | NC     | floating                    |  |  |
| P12                               | GND    | system ground               |  |  |
| P13                               | 12V    | 12V power output            |  |  |
| P14                               | 12V    | 12V power output            |  |  |
| P15                               | 12V    | 12V power output            |  |  |

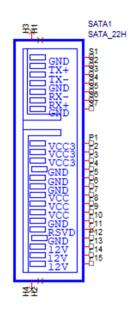

# A.3.2 Mini PCIE slot (MINIPCIE1)

| Dim |                    | E slot (MINIPCIE1                        | ,   |                 |                                  |
|-----|--------------------|------------------------------------------|-----|-----------------|----------------------------------|
| Pin | Signal             | Description                              | Pin | Signal          | Description                      |
| 52  | 3.3V               | 3.3V power input                         |     | NC              | floating                         |
| 50  | GND                | system ground                            | 49  | NC              | floating                         |
| 48  | 1.5V               | 1.5V power input                         | 47  | NC              | floating                         |
| 46  | NC                 | floating                                 | 45  | NC              | floating                         |
| 44  | NC                 | floating                                 | 43  | Reserved        |                                  |
| 42  | NC                 | floating                                 | 41  | 3.3V            | 3.3V power input                 |
| 40  | GND                | system ground                            | 39  | 3.3V            | 3.3V power input                 |
| 38  | USB2_D+            | USB2.0 data positive                     | 37  | GND             | system ground                    |
| 36  | USB2_D-            | USB2.0 data negative                     | 35  | GND             | system ground                    |
| 34  | GND                | system ground                            | 33  | PCIE_TX+        | PCIE data transmit positive      |
| 32  | SMBus_DATA         | SMBus data                               | 31  | PCIE_TX-        | PCIE data transmit negative      |
| 30  | SMBus_CLK          | SMBus clock                              | 29  | GND             | system ground                    |
| 28  | 1.5V               | 1.5V power input                         | 27  | GND             | system ground                    |
| 26  | GND                | system ground                            | 25  | PCIE_RX+        | PCIE data receive positive       |
| 24  | 3.3V_AUX           | 3.3V standby power input                 | 23  | PCIE_RX-        | PCIE data receive negative       |
| 22  | PCIE_RESET#        | mini PCIE device reset input             | 21  | GND             | system ground                    |
| 20  | WIFI_DIS-<br>ABLE# | mini PCIE wifi mod-<br>ule disable input | 19  | NC              | floating                         |
| 18  | GND                | system ground                            | 17  | NC              | floating                         |
| 16  | SIM_VPP            | SIM card program-<br>ing power input     | 15  | GND             | system ground                    |
| 14  | SIM_RESET          | SIM card reset                           | 13  | PCIE_CLK+       | PCIE clock output positive       |
| 12  | SIM_CLK            | SIM card clock                           | 11  | PCIE_CLK-       | PCIE clock output negative       |
| 10  | SIM_DATA           | SIM card data                            | 9   | GND             | system ground                    |
| 8   | SIM_VCC            | SIM card 5V power input                  | 7   | PCIE<br>CLKREQ# | device pcie clock request output |
| 6   | 1.5V               | 1.5V power input                         | 5   | NC              | floating                         |
| 4   | GND                | system ground                            | 3   | NC              | floating                         |
| 2   | 3.3V               | 3.3V standby power input                 | 1   | PCIE_WAKE#      | host wake up trig-<br>ger output |

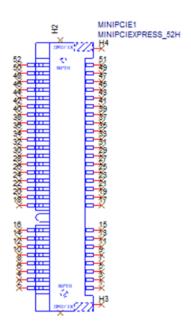

# A.3.3 Power-in connector (DCIN1)

| Table A.6: Power-in connector (DCIN1) |             |                          |  |
|---------------------------------------|-------------|--------------------------|--|
| Pin                                   | Signal      | Description              |  |
| 1                                     | 24V POWER+  | 24V power positive input |  |
| 2                                     | 24V POWER-  | 24V power negative input |  |
| 3                                     | Chassis GND | connect to earth ground  |  |

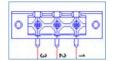

# A.3.4 LAN RJ45 connector (LAN12)

| Table A.7: LAN RJ45 connector (LAN12) |        |                                                                                                    |  |  |
|---------------------------------------|--------|----------------------------------------------------------------------------------------------------|--|--|
| Pin                                   | Signal | Description                                                                                                    |  |  |
| 1                                     | MDI0+  | In BASE-T: Media-dependent interface[0]:                                                                                                    |  |  |
| 2                                     | MDI0-  | 1000BASE-T: In MDI configuration, MDI[0]+/- corresponds to BI_DA+/ In MDI-X configuration MDI[0]+/- corresponds to BI_DB+/ 10BASE-T and 100BASE-TX: In MDI configuration, MDI[0]+/- is used for the transmit pair. In MDIX configuration, MDI[0]+/- is used for the receive pair.  |  |  |
| 3                                     | MDI1+  | In BASE-T: Media-dependent interface[1]:                                                                                                    |  |  |
| 6                                     | MDI1-  | 1000BASE-T: In MDI configuration, MDI[1]+/- corresponds to BI_DB+/ In MDI-X configuration, MDI[1]+/- corresponds to BI_DA+/ 10BASE-T and 100BASE-TX: In MDI configuration, MDI[1]+/- is used for the receive pair. In MDI-X configuration, MDI[1]+/- is used for the transmit pair |  |  |
| 4                                     | MDI2+  | In BASE-T: Media-dependent interface[3:2]:                                                                                                    |  |  |
| 5                                     | MDI2-  | 1000BASE-T: In MDI and in MDI-X configuration, MDI[2]+/-                                                                                                    |  |  |
| 7                                     | MDI3+  | corresponds to BI_DC+/- and MDI[3]+/- corresponds to BI_DD+/                                                                                                    |  |  |
| 8                                     | MDI3-  | 100BASE-TX: Unused<br>10BASE-T: Unused                                                                                                    |  |  |

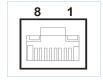

# A.3.5 USB3.0 connector (USB3C1)

| Table A.8: USB3.0 connector (USB3C1) |          |                               |  |
|--------------------------------------|----------|-------------------------------|--|
| Pin                                  | Signal   | Description                   |  |
| 1                                    | VBUS     | 5V power output               |  |
| 2                                    | USB2_D-  | USB2.0 data negative          |  |
| 3                                    | USB2_D+  | USB2.0 data positive          |  |
| 4                                    | GND      | system ground                 |  |
| 5                                    | USB3_RX- | USB3.0 data receive negative  |  |
| 6                                    | USB3_RX+ | USB3.0 data receive positive  |  |
| 7                                    | GND      | system ground                 |  |
| 8                                    | USB3_TX- | USB3.0 data transmit negative |  |
| 9                                    | USB3_TX+ | USB3.0 data transmit positive |  |
| 10                                   | VBUS     | 5V power output               |  |
| 11                                   | USB2_D-  | USB2.0 data negative          |  |
| 12                                   | USB2_D+  | USB2.0 data positive          |  |
| 13                                   | GND      | system ground                 |  |
| 14                                   | USB3_RX- | USB3.0 data receive negative  |  |
| 15                                   | USB3_RX+ | USB3.0 data receive positive  |  |
| 16                                   | GND      | system ground                 |  |

| Table | Table A.8: USB3.0 connector (USB3C1) |                               |  |  |  |
|-------|--------------------------------------|-------------------------------|--|--|--|
| 17    | USB3_TX-                             | USB3.0 data transmit negative |  |  |  |
| 18    | USB3_TX+                             | USB3.0 data transmit positive |  |  |  |

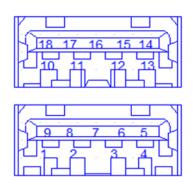

# A.3.6 USB 3.0+USB2.0 connector (USB3C2)

| Table A.9: USB 3.0+USB2.0 connector (USB3C2) |          |                               |  |
|----------------------------------------------|----------|-------------------------------|--|
| Pin                                          | Signal   | Description                   |  |
| 1                                            | VBUS     | 5V power output               |  |
| 2                                            | USB2_D-  | USB2.0 data negative          |  |
| 3                                            | USB2_D+  | USB2.0 data positive          |  |
| 4                                            | GND      | system ground                 |  |
| 5                                            | USB3_RX- | USB3.0 data receive negative  |  |
| 6                                            | USB3_RX+ | USB3.0 data receive positive  |  |
| 7                                            | GND      | system ground                 |  |
| 8                                            | USB3_TX- | USB3.0 data transmit negative |  |
| 9                                            | USB3_TX+ | USB3.0 data transmit positive |  |
| 10                                           | VBUS     | 5V power output               |  |
| 11                                           | USB2_D-  | USB2.0 data negative          |  |
| 12                                           | USB2_D+  | USB2.0 data positive          |  |
| 13                                           | GND      | system ground                 |  |

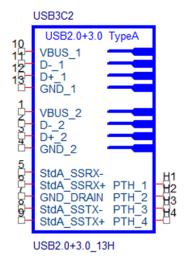

# A.3.7 COM1 RS232/422/485 connector (COM1)

# A.3.8 COM2 RS232/422/485 connector (COM2)

| Tab | Table A.10: RS232/422/485 connector (COM1, COM2) |                        |                                |                        |                     |               |  |
|-----|--------------------------------------------------|------------------------|--------------------------------|------------------------|---------------------|---------------|--|
| Pin | Signal for<br>RS232                              | Description            | Signal for<br>RS422 /<br>RS485 | Description            | Signal for<br>RS485 | Description   |  |
| 1   | DCD#                                             | data carrier<br>detect | TX-                            | data transmit negative | D-                  | data positive |  |
| 2   | RX                                               | data receiver          | TX+                            | data transmit positive | D+                  | data negative |  |
| 3   | TX                                               | data transmit          | RX-                            | data receiver negative |                     |               |  |
| 4   | DTR#                                             | data terminal ready    | RX+                            | data receiver positive |                     |               |  |
| 5   | GND                                              | system ground          | GND                            | system ground          | GND                 | system ground |  |
| 6   | DSR#                                             | data set ready         |                                |                        |                     |               |  |
| 7   | RTS#                                             | request to send        |                                |                        |                     |               |  |
| 8   | CTS#                                             | clear to send          |                                |                        |                     |               |  |
| 9   | RI#                                              | ring indicator         |                                |                        |                     |               |  |

Legend: "-" = "no data"

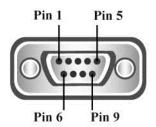

# A.3.9 M.2 Connector (M2\_M1)

| Table A.11: M.2 Connector (M2_M1) |                                |     |                   |  |
|-----------------------------------|--------------------------------|-----|-------------------|--|
| Pin                               | Signal Name                    | Pin | Signal Name       |  |
| 1                                 | GND                            | 2   | +V3.3_M2M1        |  |
| 3                                 | GND                            | 4   | +V3.3_M2M1        |  |
| 5                                 | NC                             | 6   | NC                |  |
| 7                                 | NC                             | 8   | NC                |  |
| 9                                 | GND                            | 10  | NC                |  |
| 11                                | NC                             | 12  | +V3.3_M2M1        |  |
| 13                                | NC                             | 14  | +V3.3_M2M1        |  |
| 15                                | GND                            | 16  | +V3.3_M2M1        |  |
| 17                                | NC                             | 18  | +V3.3_M2M1        |  |
| 19                                | NC                             | 20  | NC                |  |
| 21                                | GND                            | 22  | NC                |  |
| 23                                | NC                             | 24  | NC                |  |
| 25                                | NC                             | 26  | NC                |  |
| 27                                | GND                            | 28  | NC                |  |
| 29                                | PCIE_M2_M1_RX_N1               | 30  | NC                |  |
| 31                                | PCIE_M2_M1_RX_P1               | 32  | NC                |  |
| 33                                | GND                            | 34  | NC                |  |
| 35                                | PCIE_M2_M1_TX_N1               | 36  | NC                |  |
| 37                                | PCIE_M2_M1_TX_P1               | 38  | SATA0_DEVSLP      |  |
| 39                                | GND                            | 40  | NC                |  |
| 41                                | PCIE_M2_M1_RX_N0/<br>SATA0_RX+ | 42  | NC                |  |
| 43                                | PCIE_M2_M1_RX_P0/<br>SATA0_RX- | 44  | NC                |  |
| 45                                | GND                            | 46  | NC                |  |
| 47                                | PCIE_M2_M1_TX_N0/SATA0<br>_TX- | 48  | NC                |  |
| 49                                | PCIE_M2_M1_RX_P0/<br>SATA0_TX+ | 50  | RESET             |  |
| 51                                | GND                            | 52  | PCIE_M2_M1_CLKREQ |  |
| 53                                | PCIE_M2_M1_CLK_N               | 54  | PCIE_WAKE#        |  |
| 55                                | PCIE_M2_M1_CLK_P               | 56  | NC                |  |
| 57                                | GND                            | 58  | NC                |  |
| 67                                | NC                             | 68  | NC                |  |
| 69                                | SATA_PEDET                     | 70  | +V3.3_M2          |  |
| 71                                | GND                            | 72  | +V3.3_M2          |  |
| 73                                | GND                            | 74  | +V3.3_M2          |  |
| 75                                | GND                            |     |                   |  |

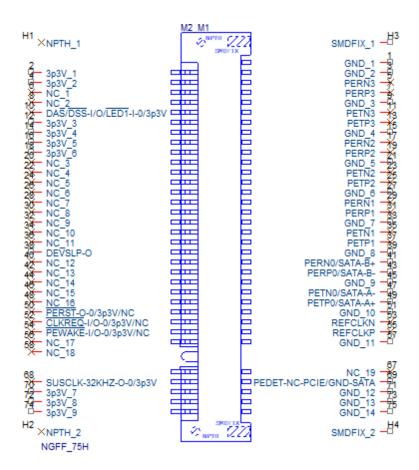

# A.3.10 M.2 Connector (M2\_E1)

| Table A.12: M.2 Connector (M2_E1) |                  |     |             |
|-----------------------------------|------------------|-----|-------------|
| Pin                               | Signal Name      | Pin | Signal Name |
| 1                                 | GND              | 2   | +V3.3_M2E1  |
| 3                                 | M2_E1_USB_DP     | 4   | +V3.3_M2E1  |
| 5                                 | M2_E1_USB_DN     | 6   | NC          |
| 7                                 | GND              | 8   | NC          |
| 9                                 | NC               | 10  | NC          |
| 11                                | NC               | 12  | NC          |
| 13                                | NC               | 14  | NC          |
| 15                                | NC               | 16  | NC          |
| 17                                | NC               | 18  | GND         |
| 19                                | NC               | 20  | NC          |
| 21                                | NC               | 22  | NC          |
| 23                                | NC               | 32  | NC          |
| 33                                | GND              | 34  | NC          |
| 35                                | PCIE_M2_E1_TX_P1 | 36  | NC          |
| 37                                | PCIE_M2_E1_TX_N1 | 38  | NC          |
| 39                                | GND              | 40  | NC          |
| 41                                | PCIE_M2_E1_RX_P1 | 42  | NC          |
| 43                                | PCIE_M2_E1_RX_N1 | 44  | NC          |
| 45                                | GND              | 46  | NC          |

| Table A.12: M.2 Connector (M2_E1) |                   |    |            |
|-----------------------------------|-------------------|----|------------|
| 47                                | PCIE_M2_E1_CLK_P1 | 48 | NC         |
| 49                                | PCIE_M2_E1_CLK_N1 | 50 | PMC_SUSCLK |
| 51                                | GND               | 52 | RESET      |
| 53                                | PCIE_M2_E1_REQ    | 54 | NC         |
| 55                                | PCIE_WAKE#        | 56 | NC         |
| 57                                | GND               | 58 | NC         |
| 59                                | NC                | 60 | NC         |
| 61                                | NC                | 62 | NC         |
| 63                                | GND               | 64 | NC         |
| 65                                | NC                | 66 | NC         |
| 67                                | NC                | 68 | NC         |
| 69                                | GND               | 70 | NC         |
| 71                                | NC                | 72 | +V3.3_M2E1 |
| 73                                | NC                | 74 | +V3.3_M2E1 |
| 75                                | GND               |    |            |

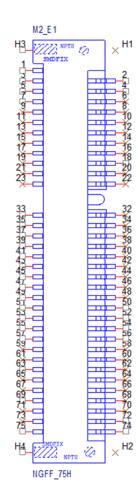

# A.3.11 Power-out connector (DCOUT1)

| Table A.13: Power-out connector (DCOUT1) |        |                      |
|------------------------------------------|--------|----------------------|
| Pin                                      | Signal | Description          |
| 1                                        | POWER+ | power positive input |
| 2                                        | POWER- | power negative input |
| 3                                        | GND    | system ground        |
| 4                                        | GND    | system ground        |

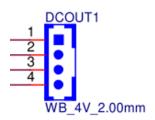

# A.3.12 Internal USB connector (USB2H1)

| Table A.14: Internal USB connector (USB2H1) |             |     |             |  |
|---------------------------------------------|-------------|-----|-------------|--|
| Pin                                         | Signal Name | Pin | Signal Name |  |
| 1                                           | VBUS        | 2   | VBUS        |  |
| 3                                           | USB2_D-     | 4   | USB2_D-     |  |
| 5                                           | USB2_D+     | 6   | USB2_D+     |  |
| 7                                           | GND         | 8   | GND         |  |
| 9                                           | NC          |     |             |  |

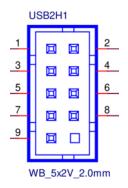

# A.3.13 Remote connector (REMOTE1)

| Table A.15: Remote connector (REMOTE1) |             |                    |  |
|----------------------------------------|-------------|--------------------|--|
| Pin                                    | Signal      | Description        |  |
| 1                                      | POWER_BTN   | power button       |  |
| 2                                      | POWER_RESET | System reset       |  |
| 3                                      | GPI         | Input signal data  |  |
| 4                                      | +V3.3       | +3.3V power output |  |
| 5                                      | GND         | system ground      |  |

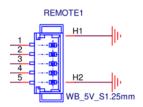

# Appendix B

Driver Installation and Configuration

# **B.1** Intel Chipset Software Installation Utility Installation

Follow the steps below to install the Intel Chipset Software Installation Utility:

- Launch < Driver Root Path>\Intel Chipset Software Installation Util-ity\Setup-Chipset XX.X.XX PV.
- 2. Install SetupChipset.exe.

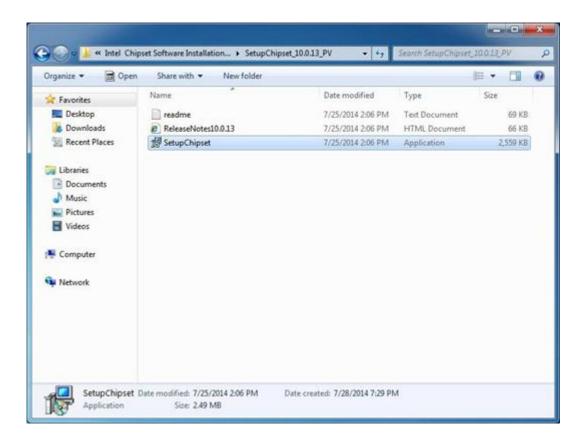

### 3. Click Next.

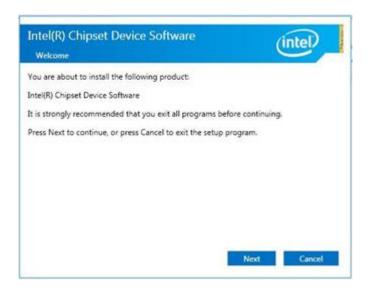

# Click Accept.

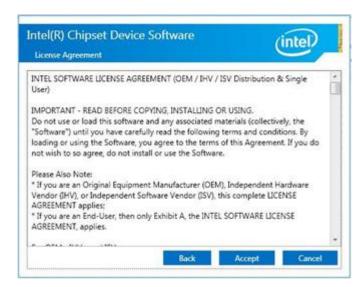

### Click Install.

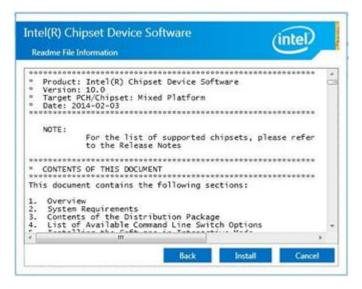

# 6. Click Finish

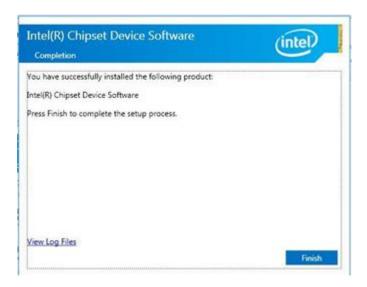

# **B.2** Intel Graphics Driver Installation

Follow the steps below to install the Intel Graphics driver:

- 1. Launch folder < Driver Root Path>\Graphics Driver\Intel EMGD win7 XX bit\
- 2. Install Setp.exe

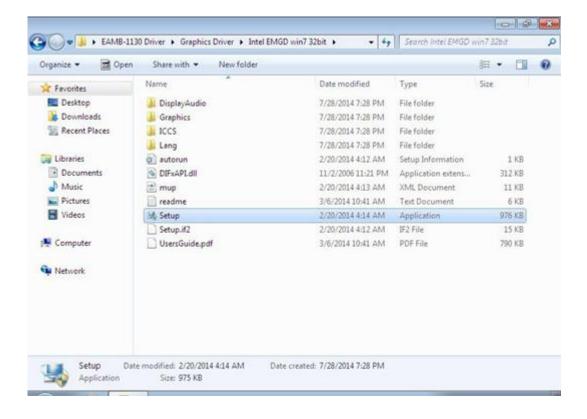

# 3. Click Next.

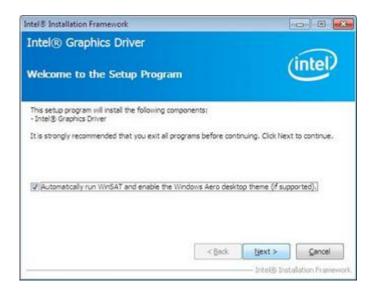

### 4. Click Yes.

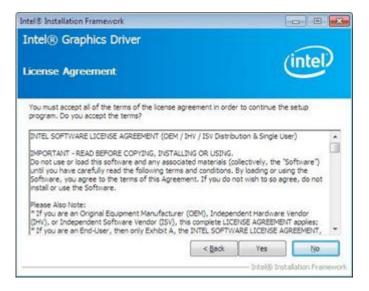

# 5. Click Next.

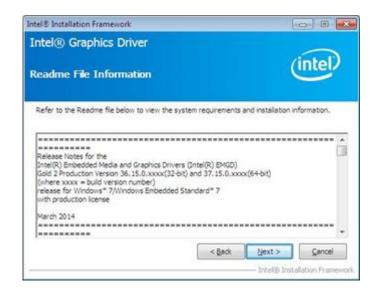

### Click Install.

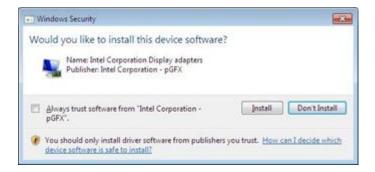

### 7. Click Next

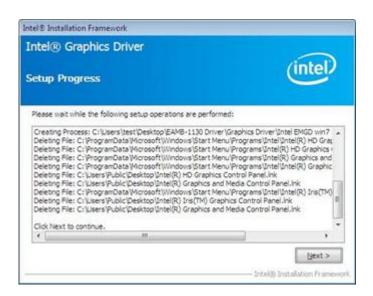

8. Choose Yes, then click Finish to restart

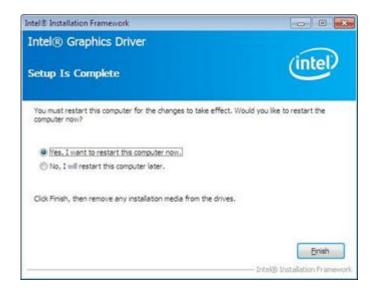

# **B.3** LAN Driver Installation

Follow the steps below to install the LAN driver:

- Launch folder < Driver Root Path>\LAN\Win7 \Install\_Win7\_7077\_XXX-XXXXXXX
- Install setup.exe

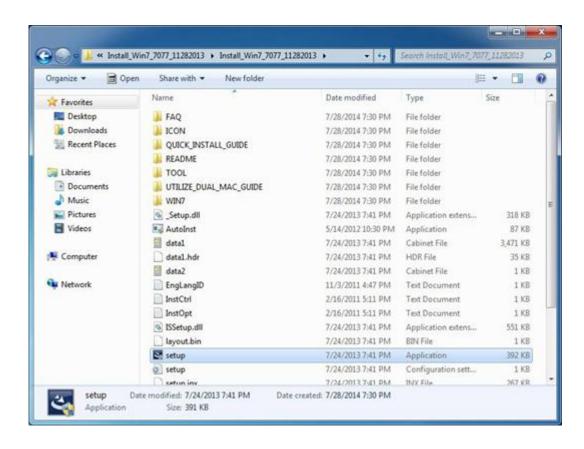

# 3. Click Next.

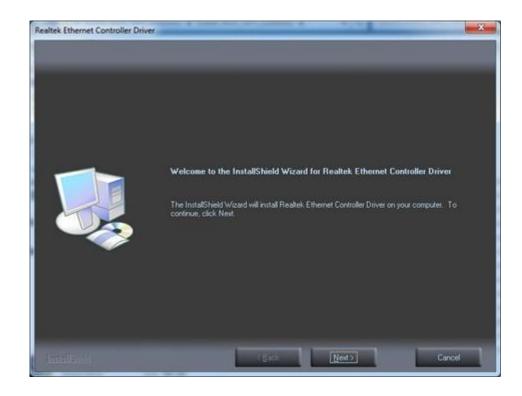

# 4. Click Install.

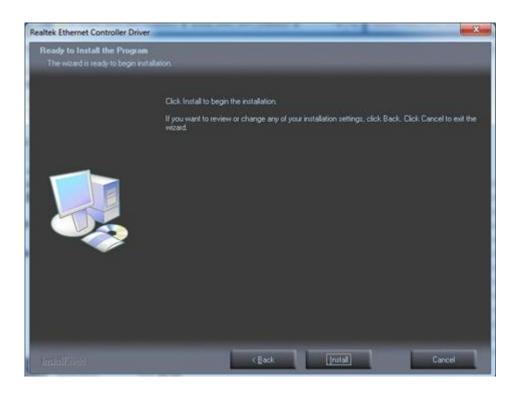

# 5. Click Finish.

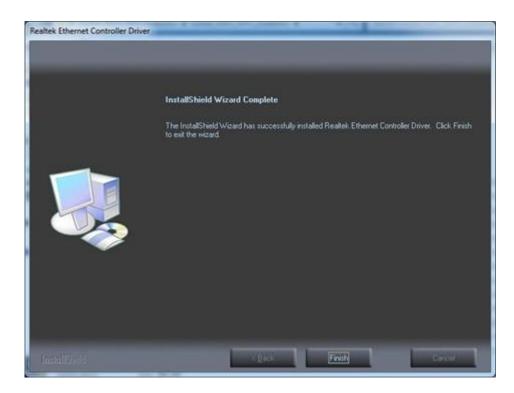

# **B.4** Intel® Trusted Execution Engine Driver Installation

Follow the steps below to install the Intel Trusted Execution Engine driver:

- Launch folder < Driver Root Path>\TXE\Intel TXE Firmware\Win7
- Install kmdf-1.11-Win-6.1-x86.msu

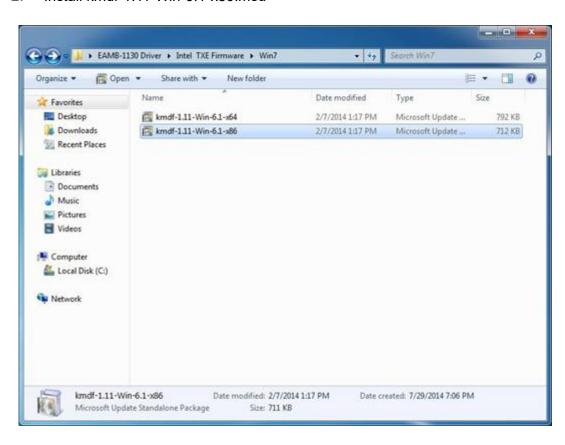

# 3. Click Yes.

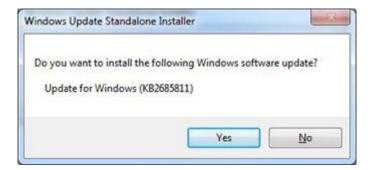

#### 4. Click Next.

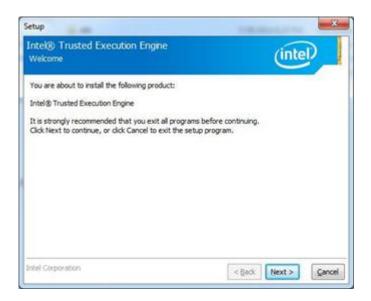

### 5. Click Next.

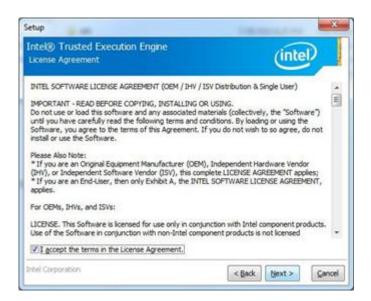

# 6. Click Next

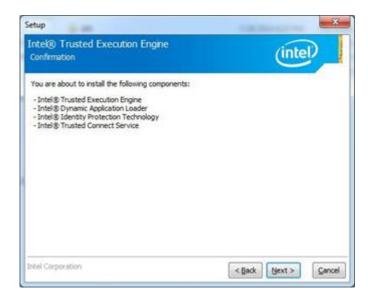

7. Choose Yes, then click Finish to restart.

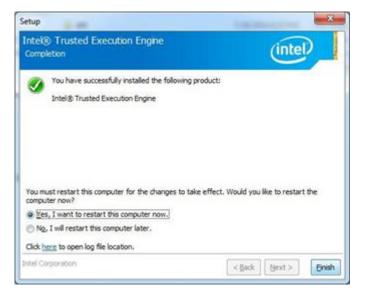

# **B.5** Advantech EC Driver Installation

Follow the steps below to install the EC drivers:

- Launch folder < Driver Root Path > \EC\Vx.xx.xxxx
- 2. Install AdvEC\_Vx.xx.xxxx.exe

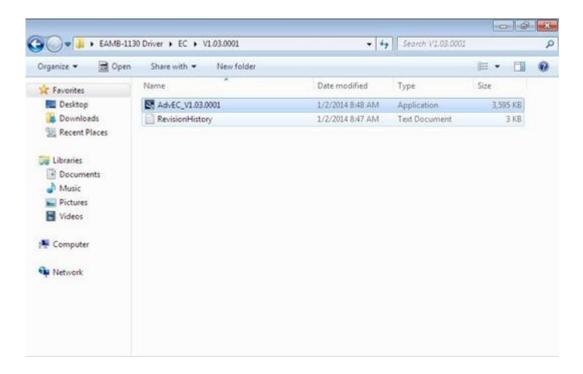

# 3. Click Next.

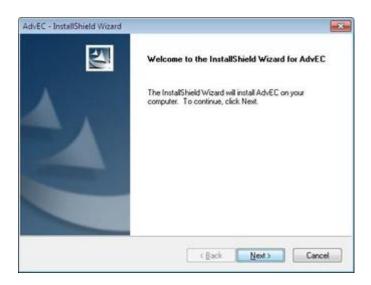

# 4. Click Install.

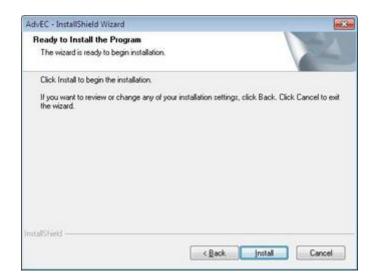

# 5. Click Finish.

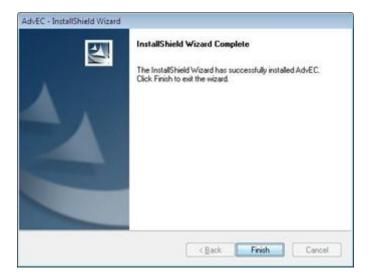

6. Choose Yes, then click OK to restart.

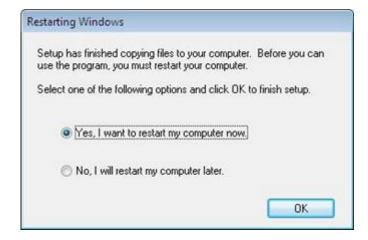

# **B.6** Advantech EC Brightness Control Tool Installation

**Note!** The Advantech EC driver must be installed first.

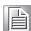

Follow the steps below to install the EC brightness control tool:

- 1. Launch folder < Driver Root Path > \EC Brightness \ Vx.xx.xxxx
- 2. Install AdvECBrightness\_Vx.xx.xxxx.exe

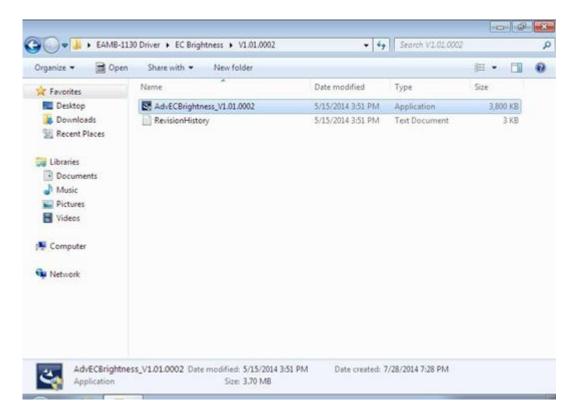

# 3. Click Next.

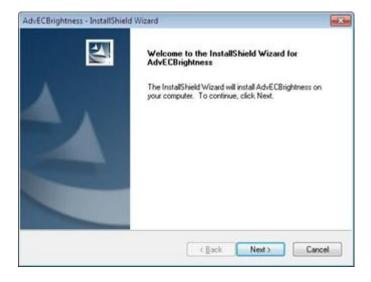

# Click Install.

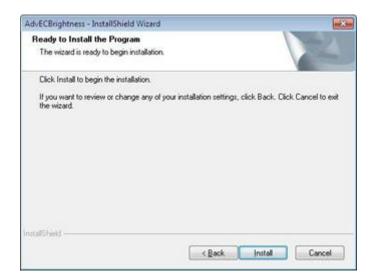

### 5. Click Finish.

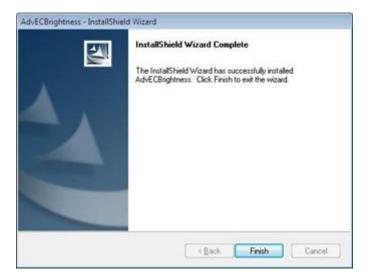

# 6. Choose Yes, then click OK to restart

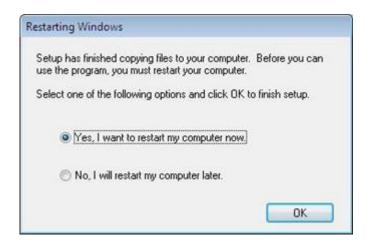

# B.7 Advantech EC Watchdog Timer Driver Installation

Note! The EC driver must be installed first.

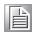

Follow the steps below to install the EC Watchdog Timer driver:

- 1. Launch folder < Driver Root Path > \WDT\Vx.xx.xxxx
- 2. Install AdvWDT\_Vx.xx.xxxx.exe

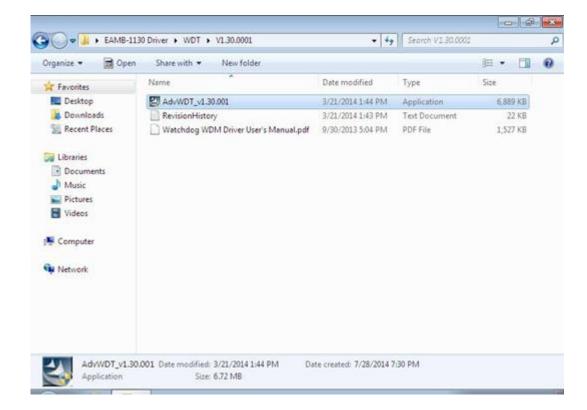

# 3. Click Next.

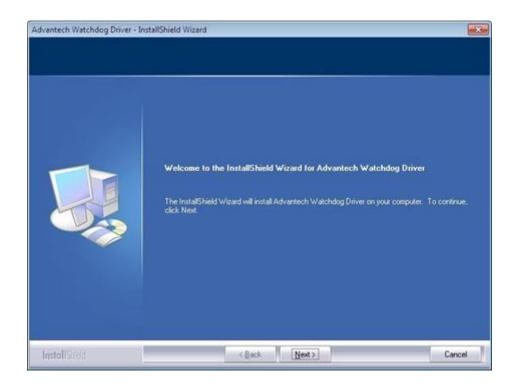

4. Choose Advantech [EC]WDT, then click Next

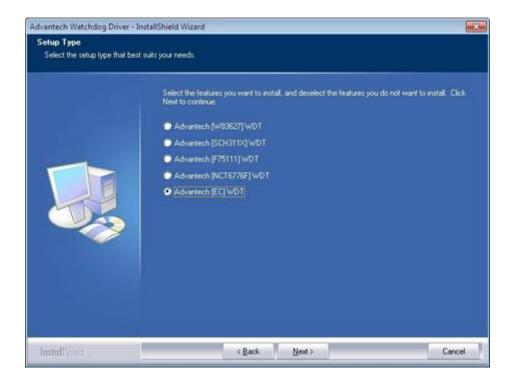

# 5. Click Install.

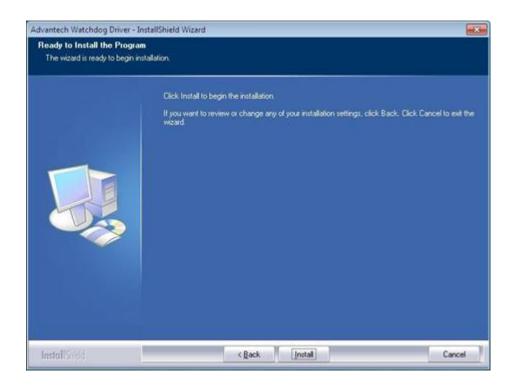

# 6. Click Finish.

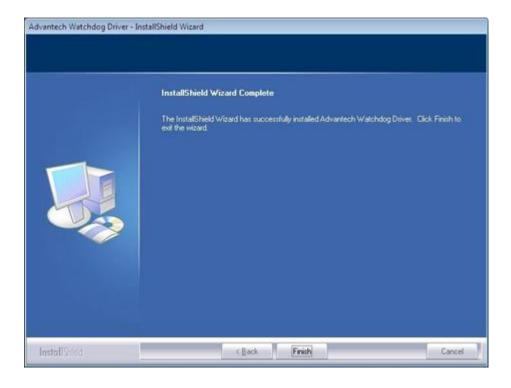

7. Choose Yes, then click OK to restart.

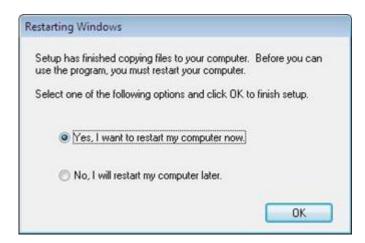

# **B.8** Advantech LMsensor Driver Installation

Follow the steps below to install the LMsensor driver:

- Launch folder < Driver Root Path>\Lmsensor\Vx.xx.xxxx
- 2. Install AdvLmsensor\_EC\_Vx.xx.xxxx.exe

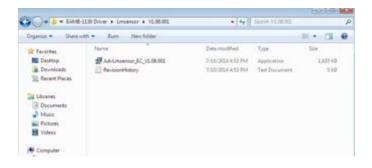

Next.

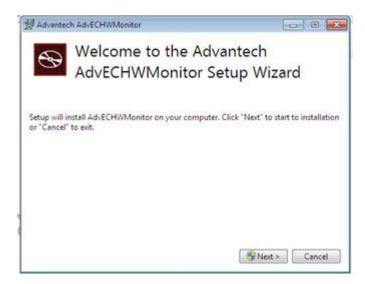

# 4. Restart.

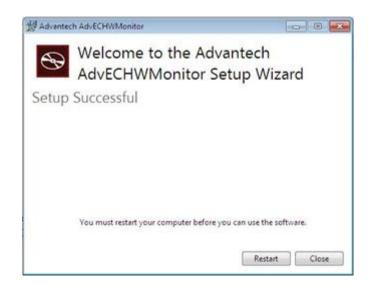

# Note!

Go to Advantech's product support page for the detailed driver user manual.

### Note!

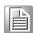

The drivers and utilities used for the panel PCs are subject to change without notice. If in doubt, check Advantech's website or contact our application engineers for the latest information regarding drivers and utilities.

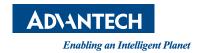

# www.advantech.com

Please verify specifications before quoting. This guide is intended for reference purposes only.

All product specifications are subject to change without notice.

No part of this publication may be reproduced in any form or by any means, electronic, photocopying, recording or otherwise, without prior written permission of the publisher.

All brand and product names are trademarks or registered trademarks of their respective companies.

© Advantech Co., Ltd. 2023